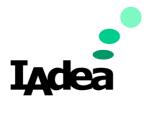

User Manual

Date 2024-Jan

# IAdeaCare User Manual 1.6.0

#### America

20 Fairbanks, Ste, 170 Irvine, CA 92618 California, U.S.A

### Taiwan

114, 3F, No. 21 Ln. 168, Xingshan Rd. Neihu Dist., Taipei, Taiwan

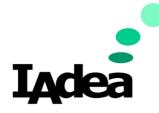

## Table of Contents

| 1. Overview                 | 3 |
|-----------------------------|---|
| 2. System Requirements      | 4 |
| Minimum system requirements | 4 |
| 3. Account Setup Process    | 5 |
| 4. UI Overview              | 7 |
| 4.1 Main Dashboard          | 7 |
| Password Change             | 7 |
| 4.2 Devices                 | 9 |
| All Devices                 |   |
| Groups                      |   |
| Tag Tab                     |   |
| Batch Actions               |   |
| Home Shortcuts              |   |
| Device Dashboard            |   |
| IAdeaCare Functions         |   |
| Registration                |   |
| Policy                      |   |
| 4.3 Notifications           |   |
| Alert Setting               |   |
| Report                      |   |
| 4.4 Troubleshoot            |   |
| Troubleshooting Page        |   |
| 4.5 License                 |   |
| Add License                 |   |
| Import License              |   |
| Reallocate License          |   |
| Advanced Filter             |   |
| 5.6 Event Feeds             |   |
| Event Log                   |   |
| Device Activities           |   |
| 5.7 Miscellaneous           |   |

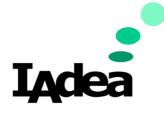

| LAN Config Tool                                                 |  |
|-----------------------------------------------------------------|--|
| Access Key                                                      |  |
| 5.8 Enterprise Account                                          |  |
| Creating Enterprise Account                                     |  |
| Expiration mechanism of enterprise account                      |  |
| Domain Change                                                   |  |
| Login Portal / SSO                                              |  |
| Admin                                                           |  |
| Policy Tab                                                      |  |
| App Management policy (Exclusive to enterprise account)         |  |
| Certificate Management policy (Exclusive to enterprise account) |  |

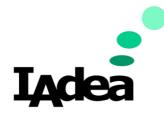

### 1. Overview

Managing your players is no longer a complicated task. With **IAdeaCare**, you are now able to remotely monitor and configure your player's settings from the ease of your internet browser. **IAdeaCare** allows for easy set up and pairing of your players in or outside of your network to connect. Once players are paired with your account, all the remote features, functions, and settings that once required you to physically configure the player are now available remotely.

Player Management made easy with IAdeaCare:

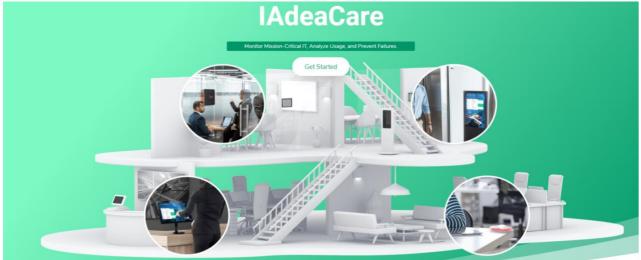

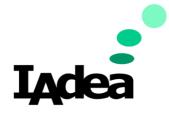

## 2. System Requirements

### Minimum system requirements

| • 2.6 GHz up                                |
|---------------------------------------------|
| <ul><li>Windows OS</li><li>MAC OS</li></ul> |
| Google Chrome: 56                           |
| • Firefox:38                                |
| Microsoft Edge: 20                          |
| Available on all model Android 7.1          |
| • MBR-1100: 1.2.87.531 or later             |
| • XDS-107X: 1.2.86.532 or later             |
| • XMP-6250/6400: 1.2.84.533 or later        |
| • XMP-7300: 1.0.10.341 or later             |
| • WRP-1000: 3.4.0 or later                  |
|                                             |

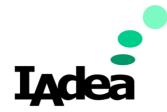

### **3. Account Setup Process**

- a. Enter https://care.IAdea.com to your web browser.
- b. Type in your account email and password to log in.
  - I. If you already have an account, proceed to login with email and password.

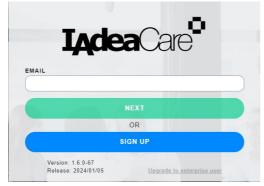

- Confirm that IAdeaCare is on the latest Version and Release.
- v1.6.0-67 | Release: 2024/01/XX
- II. If you do not have an account, click on Sign Up to create a new IAdeaCare account.
  - i. Follow the below prompts and fill out the form:

| Password                   |       |
|----------------------------|-------|
| (at least 10 characters lo | ng)   |
| Confirm your password      |       |
| First name                 | 7     |
| Last name                  |       |
| Secondary email (optic     | (nal) |

ii. Once you have your form filled out, click Submit. An email confirmation with an activation code will be sent to your email.

|     | IAdeaCare User Manual                                                      |
|-----|----------------------------------------------------------------------------|
| dea |                                                                            |
|     |                                                                            |
|     | Please input the activation code from your Email to activate your account. |

**Note:** When registering for a new account or using **Forget password** function, an email will be sent from <u>noreply@iadea.com</u>. To avoid these email goes into junk mail, please add it to safety list (e.g., you may want to find some official article link for outlook on how to add contact into safe list). If not, then customer should look for email title **IAdeaCare account activation** or **IAdeaCare password recovery** from junk mail box.

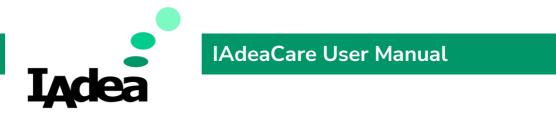

### 4. UI Overview

### 4.1 Main Dashboard

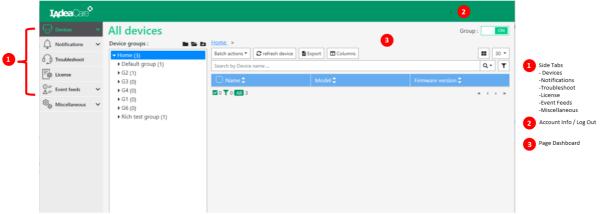

- 1. The main dashboard is composed of side tabs located on the left-hand side that allow you to navigate your IAdeaCare UI.
- 2. To logout of IAdeaCare, the **Logout** button is located on top right corner.
- 3. The page **Dashboard UI** will change to display the content for the selected **Page** Tab.

For users that need high contrast color scheme, the **Theme** option is available on the toggle drop down menu next to the account name.

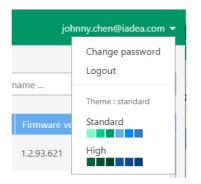

### **Password Change**

To change your password, click on the down arrow next to the account email and select Change password. Enter your old password followed by your new password twice.

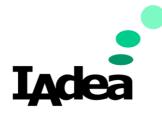

| nny.chen@iadea.com 👻      | Change password                        |
|---------------------------|----------------------------------------|
| Change password<br>Logout | Old Password                           |
| Theme : standard          | New Password (at least 10 digits)      |
| High                      | Cancel Change                          |
|                           | Logout<br>Theme : standard<br>Standard |

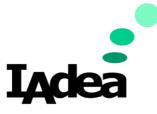

### 4.2 Devices

| Devices<br>All devices | > | All devices Device groups Tag                                | Home. >                                  |                 |                    | Advanced filter |
|------------------------|---|--------------------------------------------------------------|------------------------------------------|-----------------|--------------------|-----------------|
| Registration           |   | Search device group                                          | Batch actions - C Refresh devices Export | Columns         |                    | <b>11</b> 30 -  |
| Policy                 |   | Home (15 / 29)                                               | Search by Device name                    |                 |                    | ٩-              |
| ) Notifications        | ~ | Default group ( 10 / 16 )                                    | 🗌 Name 🗘                                 | Model 🗘         | Firmware version 🛢 |                 |
| Troubleshoot           |   | Chrome Update Test (0/0) Taipei (0/0)                        | Daniel's 7500_V3 🖎                       | XMP-7500        | 2.3.0-122          |                 |
| n<br>License           | ~ | ▶ Irvine ( 0 / 0 )                                           | 🗌 🕒 IAdeaCare 1.6.0 Test player 12 斗     | WRP-1000-A (V2) | 4.0.3-58           |                 |
| 5                      |   | Luke (1/1) Nico (0/0)                                        | 🗌 🕒 IAdeaCare 1.6.0 Test player 10 🗠     | WRP-1000-A (V2) | 4.0.3-58           |                 |
| Event feeds            | ~ | • Rich (2/2)                                                 | 🗌 🗢 WRP-1000-V2 🗠                        | WRP-1000-H (V2) | 4.0.3-61           |                 |
| Miscellaneous          | ~ | <ul> <li>Taipei HQ Main (2/8)</li> </ul>                     | 🔲 🗢 IAdeaCare 1.6.0 Test player 6 🖾      | WRP-1000-H (V2) | 4.0.3-58           |                 |
|                        |   | <ul> <li>Test by Eric (0/2)</li> <li>Layer1 (0/0)</li> </ul> | WRP-1000A_Daniel_Test_144                | WRP-1000-A      | 3.4.1-146          |                 |
|                        |   |                                                              | 🔲 🛑 IAdeaCare 1.6.0 Test player 🛆        | WRP-1000-H (V2) | 4.0.3-58           |                 |
|                        |   |                                                              | 🗌 🛑 Daniel's 1078 A7_149 🛆               | XDS-1078        | 2.3.1-149          |                 |
|                        |   |                                                              | 🔲 🛑 IAdeaCare 1.6.0 Test player 2 🗠      | WRP-1000-H (V2) | 4.0.3-58           |                 |
|                        |   |                                                              | Nico_XDS-1098_Outlook                    | XDS-1078-A9     | 3.4.0-138          |                 |

### All Devices Elements:

- Group Function: Expand, Collapse, New Group
- **Batch Actions:** Basic configuration, Update Password, Update Firmware, Update APK , Reboot, Troubleshoot, Share Player, Clear Cache
- Refresh icon: Refresh Players, Change View, Device Activities
- Export icon: Export device list.
- Columns: Add Device information
- List View/ Grid View: Switch between the two views.
- **Sort icon:** Sort by Filters.
- Search icon: Search by device name.
- Information of the paired Players: The details for the paired devices for management.
- Search box in Device Group: Search devices by name within the Device Group.
- **Group by Tag Tab:** The tag tab allows you add labels to devices to create label groups.
- Advanced Filter: Advanced filter allows for more advanced parameters to filter your desired device list.

| <b>Iadea</b> Care | ٩. |        |                             |                 |              |        | rich.hsu@1adea.com 🝷 |
|-------------------|----|--------|-----------------------------|-----------------|--------------|--------|----------------------|
| Devices           | ^  | Reg    | Registration                |                 |              |        |                      |
| All devices       |    | Manage | e shared devices 🛛 🔍 Search | by device name  |              |        | 30 -                 |
| Registration      | >  |        |                             |                 |              |        | • Add new device     |
| Policy            |    | #      | Device name                 | Group           | Pairing code | Status | Action               |
| A Notifications   | ~  | 1      | sean-1078                   | Default group   |              | Paired | Delete               |
| Troubleshoot      |    | 2      | Rich WRP-1000H              | Rich test group |              | Paired | Delete               |
| Ecense            |    | 3      | KHS-1078-En                 | G23             |              | Paired | Delete               |
| ⊕= Event feeds    | ~  |        |                             |                 |              |        | « ( <u>1</u> ) »     |

### **Registration Elements:**

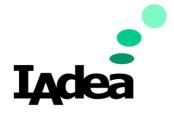

- Add/remove player: Add/Remove Paired Player
- Manage Shared Devices: More configuration, Password, Firmware, APK, Reboot, Troubleshoot, Share Player
- Refresh icon: Refresh Players, Change View, Player Activities
- Search icon: Search by Player Name

| <b>I<sub>A</sub>dea</b> Care <sup>®</sup> |        |                                                                                                    |                                                | rich.  | hsu@1adea.com ▼ |
|-------------------------------------------|--------|----------------------------------------------------------------------------------------------------|------------------------------------------------|--------|-----------------|
| Devices                                   | ^      | Policy                                                                                                    |                                                |        |                 |
| All devices                               |        | • Create C Refresh                                                                                                    | Policy settings                                | 🎤 Edit | Remove policy   |
|                                           | ><br>~ | <ul> <li>App management</li> <li>[Rich] Application Policy</li> <li>test app 1</li> <li>Configuration</li> <li>[Rich] Configuration Policy</li> </ul> | Select a policy to inspect the detail setting. |        |                 |
| Troubleshoot                              |        | <ul> <li>Security</li> </ul>                                                                                                    |                                                |        |                 |
| Cicense                                   |        | <ul> <li>test policy</li> <li>AAA</li> </ul>                                                                                                    |                                                |        |                 |
| $\bigcirc = \\ \triangleq =$ Event feeds  | ~      | [Rich] Security Policy                                                                                                    |                                                |        |                 |
| ତ Miscellaneous                           | ~      |                                                                                                    |                                                |        |                 |

### **Policy Elements:**

- Create: Create a new policy (Configuration, Security, App Management)
- **Refresh:** Refresh the policy list to show changes if policies were edited or devices were added.
- Edit: Select an existing policy to edit the policy settings.
- **Remove Policy:** Remove any unwanted polices from the system.

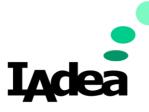

### All Devices

| A de Devices        |         |                                       |        |                   |
|---------------------|---------|---------------------------------------|--------|-------------------|
| All devices         |         |                                       |        | Advanced filter 🝷 |
| Device groups Tag   |         | <u>łome</u> > <u>Taipei HQ Main</u> > |        |                   |
| Search device group | Q 🖿 🖕 🖬 | iroup detail                          | 🖍 Edit | 🛅 Delete group    |
|                     |         |                                       |        |                   |
|                     |         |                                       |        |                   |

# All devices

Device groups :

Device groups Actions: Collapse Folders 🔎 , Expand Folders 管 , Create New Group

**h** 🗲 Fi

#### Group details:

| Device groups Tag                                                                             | < Home > Taipei HQ Main >               |                                      |                    |                         |  |
|-----------------------------------------------------------------------------------------------|-----------------------------------------|--------------------------------------|--------------------|-------------------------|--|
| Search device group                                                                           | Group detail                            |                                      |                    | 🖌 Edit 🛛 📋 Delete gro   |  |
| • Home ( <u>15</u> / 29 )                                                                     | Group name                              | Taipei HQ Main                       |                    |                         |  |
| <ul> <li>Default group (<u>10</u> / 16)</li> <li>Chrome Update Test (<u>0</u> / 0)</li> </ul> | Group policy                            | Configuration Daniel's 0109_2 reboot |                    | ( <u>3</u> / 7) not sy  |  |
| ▶ Taipei ( 0 / 0 )<br>▶ Irvine ( 0 / 0 )                                                      | User group                              | User group [Admin],                  |                    |                         |  |
| ▶ Luke (1/1)                                                                                  | Device list                             |                                      | ≓ Change g         | group 📋 Remove from gro |  |
| <ul> <li>Nico (0/0)</li> <li>Rich (2/2)</li> </ul>                                            | Batch actions 👻 🖉 Refresh devices 📄 Exp | ort Columns                          |                    | <b>11</b> 30            |  |
| 🕶 Taipei HQ Main ( 2 / 8 )                                                                    | Search by Device name                   |                                      |                    | c                       |  |
| <ul> <li>Layer2 (0 / 0)</li> <li>Layer3 (0 / 0)</li> </ul>                                    | 🗌 Name 🗘                                | Model 🗘                              | Firmware version 🗘 |                         |  |
| ▶ Test by Eric ( 0 / 2 )                                                                      | 🗌 🛑 Daniel's 7500_V3 🗠                  | XMP-7500                             | 2.3.0-122          |                         |  |
| ▶ Layer1 ( <u>0</u> / 0 )                                                                     | 🗌 🕒 WRP-1000A_Daniel_Test_144 🗠         | WRP-1000-A                           | 3.4.1-146          |                         |  |
|                                                                                               | 🗌 🛑 Daniel's 1078 A7_149 🗠              | XDS-1078                             | 2.3.1-149          |                         |  |
|                                                                                               | 🗌 🛑 Daniel's 1098 🗠                     | XDS-1078-A9                          | 3.4.1-143          |                         |  |
|                                                                                               | 🗌 🛑 Daniel's WRP_1000 V2_0111 🛆         | WRP-1000-H (V2)                      | 4.0.3-61           |                         |  |
|                                                                                               | 🗌 🔵 Daniel's 1588A_1226 🗠               | XDS-1588-A                           | 2.3.1-124          |                         |  |
|                                                                                               | 🗌 🔴 IAdeaCare 1.6.0 Test player 4 🗠     | WRP-1000-H (V2)                      | 4.0.3-58           |                         |  |
|                                                                                               | 🗌 🛑 IAdeaCare 1.6.0 Test player 3 🗠     |                                      | 4.0.3-58           |                         |  |

On this page, the dashboard will show Group Name, User Group, and the Device Policy. \*\*Note: **User group** information only exists when under Enterprise account. There is no control button until user click 'Edit'.

Device Groups now show online/total devices for each group. Device Search is applicable to All Device Table and Device Group.

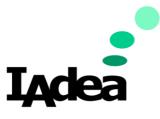

### Edit Group:

| All devices                                                                | < Home > Taipei HQ Main >                          | Advanced fit                         | lter 🔻  |
|----------------------------------------------------------------------------|----------------------------------------------------|--------------------------------------|---------|
| Device groups     Tag       Search device group     Q                      |                                                    | ✓ Edit                               | roup    |
|                                                                            | Group name                                         | Taipei HQ Main                       |         |
| <ul> <li>Default group (<u>10</u> / 10)</li> <li>✓ Luke (1 / 1)</li> </ul> | Group policy                                       | Application                          | < •     |
| <ul> <li>Rich (2/2)</li> </ul>                                             |                                                    | Certificate                          | < •     |
| Taipei HQ Main (2 / 2)                                                     | -                                                  | Configuration Daniel's 0109_2 reboot | < -     |
|                                                                            |                                                    | Firmware update                      | < -     |
|                                                                            |                                                    | Security                             | • •     |
|                                                                            | User group                                         | Select user groups 👻                 | × ×     |
|                                                                            |                                                    | Cancel                               | Sav Sav |
|                                                                            | Device list                                        |                                      | rou 👹   |
|                                                                            | Batch actions 👻 🎜 Refresh devices 📑 Export 🔲 Colum | 15                                   | 30 •    |
|                                                                            | Search by Device name                              |                                      | Q.      |
|                                                                            | 🗖 Name 🗘                                           | Model 🗘 Firmware version 🗘           |         |
|                                                                            | □ ● WRP-1000A_Daniel_Test_144 🗠                    | WRP-1000-A 3.4.1-146                 |         |
|                                                                            | 🔲 🕒 Daniel's 1588A_1226 🗠                          | XDS-1588-A 2.3.1-124                 |         |
|                                                                            | 🖸 0 🝸 2                                            | « ‹ <u>1</u> ›                       | 33      |

Click 'Edit' button to expand the editable options.

- Edit Group Name.
- Drop down menu to set up group policy
- Drop down menu to set up user group (Enterprise Account)
- Cancel / Save for the above settings.
- Delete Group Button. Once group is deleted, all devices will be moved to default group.
- Change Group: The change group option will only populate once devices are selected. User can change group by drag and drop to the group tree on the left.

| d groups / devices under < Default group > To < >                                              | Move selected groups / devices under < Default g  |
|------------------------------------------------------------------------------------------------|---------------------------------------------------|
| 00H IFMA<br>→ Home (10)<br>→ Default group (9)<br>→ Test OTP (1)<br>→ 1st floor a building (0) | WRP-1000H IFMA                                    |
| ps/devices and their decendants selected under current active group could be moved.            | *** only groups/devices and their decendants self |
| ✓ 1st floor a building (0)                                                                     | *** only groups/devices and their decendants seli |

 Remove from Group: This option will only populate when devices have been selected. When Remove Group is selected, a system message will populate to notify user "Are you sure to remove devices from [Group Name] group? Devices will be automatically moved to the Default Group.

#### Groups

By default, devices that have not been assigned a group will be grouped in the default group. Users will be able to **create groups and sub groups** to organize and filter the devices on your network.

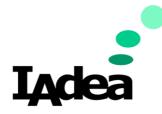

| All devid                                          | es                                            |   |       |     |
|----------------------------------------------------|-----------------------------------------------|---|-------|-----|
| Device groups                                      | Tag                                           |   | <     | Ho  |
| Search device gro                                  | up                                            | Q | <br>Ð | Gr  |
| - Home ( 15 / 2                                    | !9)                                           |   |       | Gro |
| <ul> <li>Default gro</li> <li>Chrome Up</li> </ul> | up( <u>10</u> /16)<br>date Test( <u>0</u> /0) |   |       | Gre |
| Taipei ( 0 / 0                                     |                                               |   |       | Us  |
| Irvine ( 0 / 0                                     |                                               |   |       |     |
| Luke (1/1                                          |                                               |   |       | De  |
| Nico ( 0 / 0                                       | )                                             |   |       | В   |
| Rich (2/2)                                         |                                               |   |       | Ľ   |
| 🕶 Taipei HQ I                                      |                                               |   |       | S   |
| Layer2 ( 0                                         | /0)                                           |   |       |     |
| Layer3 ( 0                                         | (0)                                           |   |       | L   |
| Test by Eric                                       | (0/2)                                         |   |       | 11  |
| ▶ Layer1 ( <u>0</u> /                              | 0)                                            |   |       | (   |
|                                                    |                                               |   |       | (   |
|                                                    |                                               |   |       |     |

### Device Search results are highlighted with a yellow background.

| Device groups Tag                                                                   | Home > Taiper HQ Main >                              |                                      |                    |
|-------------------------------------------------------------------------------------|------------------------------------------------------|--------------------------------------|--------------------|
| Search device group 🔍 🖿 🖕 🛙                                                         | Group detail                                         |                                      |                    |
| ✓ Home (15 / 15)                                                                    | Group name                                           | Taipei HQ Main                       |                    |
| <ul> <li>✓ Default group (<u>10</u> / 10)</li> <li>✓ Luke (<u>1</u> / 1)</li> </ul> | Group policy                                         | Configuration Daniel's 0109_2 reboot |                    |
| <ul> <li>▼ Rich (2/2)</li> <li>▼ Taipei HQ Main (2/2)</li> </ul>                    | User group                                           | [ Admin ] ,                          |                    |
|                                                                                     | Device list                                          |                                      | ≓ Char             |
|                                                                                     | Batch actions 🔹 😂 Refresh devices 📑 Export 🗖 Columns | \$                                   |                    |
|                                                                                     | Search by Device name                                |                                      |                    |
|                                                                                     | 🗌 Name 🖨                                             | Model ≑                              | Firmware version 🖨 |
|                                                                                     | 🗌 🕒 WRP-1000A_Daniel_Test_144 🛆                      | WRP-1000-A                           | 3.4.1-146          |
|                                                                                     | Daniel's 1588A_1226 🛆                                | XDS-1588-A                           | 2.3.1-124          |
|                                                                                     |                                                      |                                      |                    |

The search will also change the number of devices indicated under the device group. Filtered searches will be indicated by the Red Filter Icon.

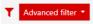

### Tag Tab

| <b>Iadea</b> Care <sup>6</sup> | 2 | Create label                                 |                                         | ×                                 | yde.wang |
|--------------------------------|---|----------------------------------------------|-----------------------------------------|-----------------------------------|----------|
| Devices                        | ^ | Create a label for the following devi        | ce(s)                                   |                                   | Ac       |
| All devices<br>Registration    | > | Label name                                   |                                         | Select from current labels (#4) 🔻 |          |
| Policy                         |   |                                              |                                         |                                   |          |
| A Notifications                | ~ | At most 30 labels are permitted<br>Device(s) |                                         |                                   | rsion 🗘  |
| Troubleshoot                   |   | Device name                                  | Device model                            |                                   |          |
| Ecense                         | ~ | IAdeaCare 1.6.0 Test player 12               | WRP-1000-A (V2)                         |                                   |          |
| ©=<br>∆= Event feeds           | ~ | IAdeaCare 1.6.0 Test player 10               | WRP-1000-A (V2)                         |                                   |          |
| 函-<br>移動 Miscellaneous         | ~ | IAdeaCare 1.6.0 Test player 6                | WRP-1000-H (V2)                         |                                   |          |
|                                |   |                                              | Cancel O Apply                          |                                   |          |
|                                |   | <ul> <li>         Rich (1/2)</li></ul>       | WRP-<br>000A_Daniel_Test_144 WRP-1000-A | 3.4.1-144                         |          |

Device Labels can be added to multiple devices through the Batch Action.

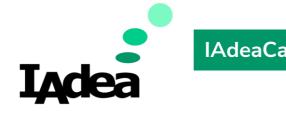

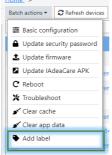

Label can be new or selected from current labels being used.

Device Label can also be added to individual devices through their player dashboard.

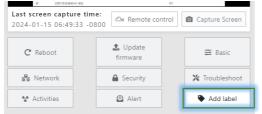

Maximum number of labels that can be created is 30.

| <b>I<sub>A</sub>dea</b> Care <sup>®</sup>                       |            |                                                                              |                                                                     |                        | clyde.wang@iadea.com 🔻        |
|-----------------------------------------------------------------|------------|------------------------------------------------------------------------------|---------------------------------------------------------------------|------------------------|-------------------------------|
| Devices All devices                                             | ^<br>>     | All devices Device groups Tag                                                | Label detail                                                        |                        | Advanced filter -             |
| Registration<br>Policy<br>$\hat{\bigcirc}_{\phi}$ Notifications | ~          | Search device label Q<br>Label<br>Trust label (1 / 3)                        | Label name Batch actions  Refresh devices                           | Trust label            | ■ 30 -                        |
| Troubleshoot                                                    | ~          | <ul> <li>V2 (0/ 1)</li> <li>V3 (0/ 1)</li> <li>rich test4 (0 / 1)</li> </ul> | Search by Device name                                               | Model 🛟                | Q.▼                           |
| ©=<br>▲= Event feeds                                            | <b>~ ~</b> |                                                                              | ● Rich's WRP-1000         △₀           ● Rich's XDS-1078         △₀ | WRP-1000-H<br>XDS-1078 | 3.4.0-141<br>2.3.0-146        |
| ¢.                                                              |            |                                                                              | <ul> <li>IWMS_XDS-1078 △₀</li> <li>IWMS_32</li> </ul>               | XDS-1078               | 2.2.8-139<br>« < <u>1</u> > » |

Users can search label under the Tag Tab.

List of search results will show online/total number of devices with label tag.

Users can use Batch Actions for devices under same label. However, Policies do not apply to label groups (Only Device Groups).

Labels can be edited or deleted at any time.

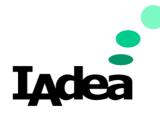

### Create Group:

Click Add to add a new group. Input your group name and click apply. You can create multiple Groups at one time by clicking on Add multiple times.

| Create group                              | ×   |
|-------------------------------------------|-----|
| Create a group under group <home>.</home> |     |
| #1. Group name 🍵                          | Add |
| #2. Group name 🍵                          |     |
| #3. Group name 盲                          |     |
| Cancel Apply                              |     |

### **Delete** Group:

Select Device or Group from the Group tree to be deleted. Click Delete and confirm. When deleting any group, all subgroups will be deleted as well. Devices belonging to deleted group will automatically be moved to Default group.

| Group detail                                                                                                    |                | 🎤 Edit         | 面 Delete group   |
|----------------------------------------------------------------------------------------------------|----------------|----------------|------------------|
| Group name Te                                                                                                    | est OTP        |                |                  |
| Group policy                                                                                                    |                |                |                  |
| User group                                                                                                    |                |                |                  |
| Device list                                                                                                    |                | ≓ Change group | emove from group |
| Delete group                                                                                                    |                |                | ×                |
| Are you sure to remove these devices/groups ?                                                                       |                |                |                  |
| Test OTP                                                                                                    |                |                |                  |
| *** All of its child groups will be removed.<br>*** All of its child devices will be moved to group 'Default group' | S Cancel Apply |                |                  |

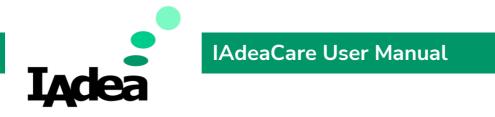

### **Move** Group:

Select device/group from list and click Move Group. You can also check a group's policy to move along with device/group to another group.

| Group detail                                    |                                         |                                                                     | 🖍 Edit           | 🛅 Delete group    |
|-------------------------------------------------|-----------------------------------------|---------------------------------------------------------------------|------------------|-------------------|
| Group name                                      | Test OTP                                |                                                                     |                  |                   |
| Group policy                                    |                                         |                                                                     |                  |                   |
| User group                                      |                                         |                                                                     |                  |                   |
| Device list                                     |                                         |                                                                     | ≓ Change group 💼 | Remove from group |
| Move group<br>Move selected groups / devices ur | ider < <b>Default group</b> > To <>     |                                                                     | ×<br>• =         |                   |
| SWRP-1000H IFMA                                 | <ul> <li>▼ D</li> <li>▼ Te</li> </ul>   | ne (10)<br>efault group (9)<br>st OTP (1)<br>t floor a building (0) |                  |                   |
| *** only groups/devices and their o             | decendants selected under current activ |                                                                     |                  |                   |

# Edit

### Allow to View and Change Group Policy.

| Group detail |                      | Edit       |
|--------------|----------------------|------------|
| Group name   | Test OTP             |            |
| Group policy | Application          | × -        |
|              | Configuration        | × -        |
|              | Security             | × -        |
| User group   | Select user groups 🔻 |            |
|              |                      | <b>8</b> C |

Note: When initially pairing devices, users can select the group that the device to belong to

|       | me<br>vice overview Manage shared devices 2 |                 |              |          |
|-------|---------------------------------------------|-----------------|--------------|----------|
| #     | Device name                                 | Group           | Pairing code | Status   |
| 1     | XDS-1078-A7                                 | Default group   |              | Paired   |
| 2     | MBR-1100                                    | Default group   |              | Paired   |
| 3     |                                             | Default group 🔻 |              | Not pair |
| 🔂 Ada | d new device                                |                 |              |          |

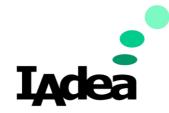

### **Batch Actions**

Under Batch Actions, users will be able to:

- Utilize the available functions to multiple players at once.
- Accomplish a **batch** function or configuration, click on the empty box next to the desired players to select multiple players. Then select the Batch Actions function you would like to utilize. For most advanced control functions, See <u>Section 4.2.3</u>

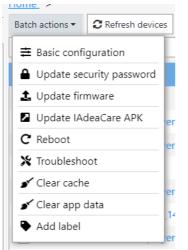

**Note:** If a selected player does not have a valid license or is offline, you will receive the following error messages.

| Basic                                                                                       |        |                            |          |  |
|---------------------------------------------------------------------------------------------|--------|----------------------------|----------|--|
| Cannot use basic function because these device:<br>WRP-1000H IFMA, XMP-6400, WRP - 1000 Mob |        | valid <mark>li</mark> cens | se. (#3) |  |
|                                                                                             | Cancel | Next »                     |          |  |

**Update APK** – This will update the **IAdeaCare.apk** version on the player. The **IAdeaCare.apk** version should automatically update with each release. However, if there is an issue with the player automatically updating, you may manually update through this function.

**Clear cache** – This function sends a command to clear the application cache on the player. This will clear any stored cache that may cause the player to malfunction or prevent the player from downloaded new content or configurations. Clearing the cache will not reset the player or delete the storage content.

Clear app data – Clear app data on devices to clear both cache and cookies.

Add Label – Add a tag label to devices to create a group.

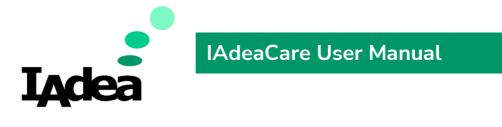

### Home Shortcuts

| C Refresh devices | Export Columns | 30 |
|-------------------|----------------|----|
|                   |                |    |

**C** Refresh devices - refresh all content to reflect any changes that you may have submitted. There is a 30 second time restriction between each refresh.

**Export** - export device information to a .csv file.

**Table View** - the default view that will populate, it shows your homepage with all your players with detailed information regarding the configurations of the player.

| Batch actions - 2 Refresh devices | Export 🗖 Columns | ■ 30 -             |
|-----------------------------------|------------------|--------------------|
| Search by Device name             |                  | ٩- ۲               |
| 🗌 Name 🗘                          | Model 🗘          | Firmware version 🗘 |
| WRP-1000H IFMA                    | WRP-1000-H       | 3.3.2-90           |
| 🗌 🛑 3188 QR Code                  | XDS-1078         | 2.2.5-120          |
| □ ● XMP-6400                      | XMP-6400         | 1.2.93.621         |
| 🗌 🛑 WRP - 1000 Mobile Office 2    | WRP-1000-H       | 3.2.1-50           |
| 🗌 🛑 XDS-1088H Guess               | XDS-1088-A       | 2.2.2-71           |
| WRP-1000L                         | WRP-1000-L       | 3.3.1-73           |
| 🗌 🛑 IFMA DEMO 100H                | WRP-1000-H       | 3.3.1-88           |
| 🗌 🔴 XDS-1078 - Jovany             | XDS-1078         | 1.2.95.647         |
| D 🔿 XDS-1078                      | XDS-1078         | 2.2.3-112          |
| Demo                              | XDS-1078-A9      | 3.2.1-51           |
| 🔽 0 🍸 10 📶 10                     |                  | « ( <u>1</u> ) »   |

**Grid View** – it shows your homepage with all your players in a **quick view** format that provides player mode, timestamp, screenshot, MAC ID, and online/offline status.

| Batch actions - 2 Refresh device | es 📑 Exp        | ort                       |          |                           | :≡ 30 ▼  |
|----------------------------------|-----------------|---------------------------|----------|---------------------------|----------|
| Search by Device name            |                 |                           |          |                           | ٩- ۲     |
| WRP-1000H IFMA                   |                 | ✓ XMP-6400                |          | WRP - 1000 Mobile Offi    | ce 2 🔴   |
|                                  |                 |                           |          |                           |          |
|                                  |                 |                           |          |                           |          |
|                                  |                 |                           |          |                           |          |
|                                  |                 |                           |          |                           |          |
| Q2021-09-03 16:31:59-0700        | <u>»</u>        | Q2021-09-13 12:05:39-0700 | <u>»</u> | Q2021-05-07 16:37:19-0700 | <u>»</u> |
| XDS-1088H Guess                  | •               | WRP-1000L                 | •        | IFMA DEMO 100H            | •        |
|                                  |                 |                           |          |                           |          |
|                                  |                 |                           |          |                           |          |
|                                  |                 |                           |          |                           |          |
|                                  |                 |                           |          |                           |          |
| Q2020-12-04 14:00:36-0800        | <u>&gt;&gt;</u> | Q2021-09-27 00:26:18-0700 | <u>»</u> | Q2021-09-02 10:56:01-0700 | <u>»</u> |
| _                                |                 |                           |          |                           |          |

Copyright©2024 IAdea Corporation

|          |                                                                                                    | •                                                          |
|----------|----------------------------------------------------------------------------------------------------|------------------------------------------------------------|
|          |                                                                                                    | IAdeaCare User Manual                                      |
|          | Iadea                                                                                                    |                                                            |
|          |                                                                                                    | and Disable viewable device information for the dashboard. |
| t<br>Jel | Columns<br>Model<br>MAC<br>IP<br>Firmware version<br>APK version<br>Heartbeat<br>Warranty expiry date<br>SCEP status<br>Metadata |                                                            |

Metadata - IAdeaCare device list can display Metadata

• Metadata key must be "iadeacare:application-feedback" for the value to show in device table

• All customized metadata will only be shown in export csv with both key and key value

<sup>30</sup> Switch from **Group** View to **Device** View. <u>See 4.2.3 Groups</u>

Advanced Filter settings allows user organize and filter player details by the selected settings. Users are able to

- a. Hide players by their online/offline/disconnect status.
- b. Configure which settings the filter will use to display desired devices.
  - i. All Categories include Basic Settings configurations and Schedule configurations.
  - ii. Can also search by Player Model and Firmware Version.
  - iii. Can also search by Player Model and WebView Version.
  - iv. Each filter category has its own filter criteria.
    - 1. No Filter does not affect filter results.
      - 2. Enabled show list of devices with filter options enabled.
      - 3. Disabled show list of devices with filter options disabled.
      - 4. Some fields such as Content URL allows to search the text included or excluded from the setting.

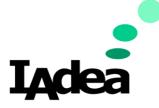

| <b>I<sub>A</sub>clea</b> Care <sup>6</sup> | •      |                                            |                                   |   | clyde.wang@iadea.com                                                       |
|--------------------------------------------|--------|--------------------------------------------|-----------------------------------|---|----------------------------------------------------------------------------|
| Devices                                    | ^      | All devices                                |                                   |   | Advanced filter 🔻                                                          |
| All devices<br>Registration<br>Policy      | >      | Status                                     | 🕽 🛡 Offline 🗹 🛡 Online            |   |                                                                            |
| Notifications                              | ~      | Categories<br>All                          | Basic Settings > AppStart         |   |                                                                            |
| Troubleshoot                               | ~      | <ul><li>Firmware</li><li>WebView</li></ul> | Content URL                       |   |                                                                            |
| $ \textcircled{0}_{=}^{=} $ Event feeds    | ~<br>~ |                                            | × Trust                           | • | × Force web application mode                                               |
| - and the second second                    | ·      |                                            | × No filter<br>✓ Enabled          |   | X Desktop mode     ▼     Clear web storage on session start                |
|                                            |        |                                            | Ignore web application errors     | • | X Ignore certificate errors     ▼     X Reload when network is reconnected |
|                                            |        |                                            | Fail when network is disconnected | • | Grant requests for runtime permissions                                     |
| 8                                          |        |                                            | Reset filter                      |   | Apply Cancel                                                               |

Note: In Group View, Owner and Group will not be available as filters.

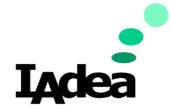

Searching by **Name** allows the user to search through and filter their player list by the player's name or tag name.

Search by other Filters allows the user to search and filter players by **Player Name, Model Type, MAC ID address, IP address, or Owner.** 

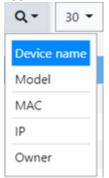

### **Device Details**

Each device on the home page will show its online offline status along with the filtered details you have selected to display. To view a specific player individually, click on the player's name to enter the player dashboard.

On **Device page**, some more detail explanation of each device information field (e.g., Player name: user can give a friendlier name to the device. Default name is the primary MAC address.)

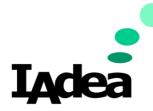

### **Device Dashboard**

### Clicking on a **Device** will take you to the **Device's Dashboard**

| Devices ^         | All devices                  |                      |
|-------------------|------------------------------|----------------------|
| All devices       | Batch actions - CRefresh dev | vices Export Columns |
| Registration      | Search by Device name        |                      |
| Policy            | 🗌 Name 🗘                     | Model 🗘              |
| ▲ Notifications ∨ | QA-7300-1                    | Х ИР-7300            |
| Troubleshoot      | D • TPE-WRP-1000-A           | WRP-1000-A           |
| Eicense           | 🗌 🔵 QA-1078A9                | XDS-1078-A9          |
|                   | □                            | XDS-1078             |

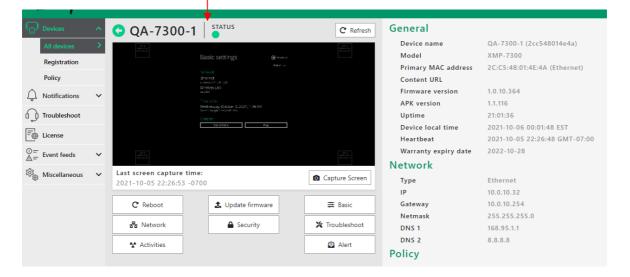

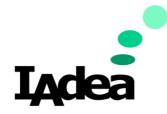

#### Screenshot

A screenshot is provided along with the last screen capture time of what the player is currently playing.

Press the camera icon at to refresh the screenshot (or new screenshot available automatically every 60 seconds).

| <b>QA-7300-1</b>                                         | STATUS         |                     | C Refresh      |
|----------------------------------------------------------|----------------|---------------------|----------------|
|                                                          | Basic settings | ی معید م<br>اور د – |                |
| <b>Last screen capture tim</b><br>2021-10-05 22:26:53 -0 |                |                     | Capture Screen |

### General

### It displays the General Information of the selected player.

#### General

 Player name : IAdeaDoor-A (2cc548024861)

 Model : XDS-1078

 Primary MAC address : 2C:C5:48:02:48:61 (Ethernet)

 Content URL : https://

 Firmware version : 1.2.91.624

 APK version : 1.1.96

 Uptime : 00:38:23

 Player local time : 2019-11-07 14:34:57 -0800

 Heartbeat : 2019-11-07 14:52:04 -0800

### Network

Displays the online/offline status of the player and if it is connected to the network via Ethernet or WIFI.

Provides all IP configuration settings for the player.

### Network

```
Type : Ethernet <br/>
IP address : 192.168.11.145<br/>
Gateway : 192.168.11.1<br/>
Netmask : 255.255.255.0<br/>
DNS 1 : 192.168.11.1<br/>
DNS 2 :
```

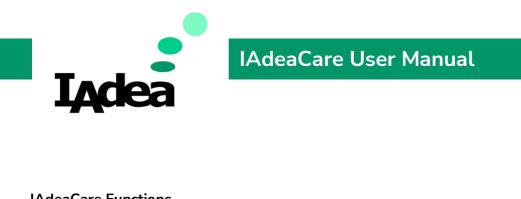

|            | •                 |                |
|------------|-------------------|----------------|
| C Reboot   | 1 Update firmware | ≢ Basic        |
| 器 Network  | Security          | 🗙 Troubleshoot |
| Activities |                   | 😫 Alert        |
|            |                   |                |

Reboot - The reboot function allows the user to remotely reboot the player.

Update Firmware – This function allows the user to remotely update the firmware via IAdeaCare.

• **Latest Version** – Latest Version allows the user to compare the current version with the latest version on our servers. The user will have a chance to compare version and continue the update if you accept the changes.

| ✓ Lates                        | t version             |           |            |              |              | Specific URL     |         |
|--------------------------------|-----------------------|-----------|------------|--------------|--------------|------------------|---------|
| <b>/ersion</b> : 1.0.10.364    |                       |           |            |              |              |                  | Refresh |
| Release date : 2018/05/30      |                       |           |            |              |              |                  |         |
| Detail :                       |                       |           |            |              |              |                  |         |
| 1. New feature: Update brows   | er to newer version   | (Chrome   | version 5  | 3) to suppo  | rt some lat  | est syntaxes.    |         |
| - 2. New feature: Able to conf | gure HDMI resolutio   | on to 210 | 50p30 thro | ough config  | uration file |                  |         |
| - 3. Enhancement: Increase br  | owser cache size to i | match th  | e default  | cache size o | of desktop   | browsers.        |         |
| - 4. Enhancement: Support str  | eaming audio from     | Matrox k  | CDS-EN3 t  | hat contain  | s ADTS hea   | der in RTP strea | ım.     |
| - 5. Enhancement: Avoid rece   | ving incomplete scre  | eenshot   | from API.  |              |              |                  |         |
| Schedule update in future ti   | ne                    |           |            |              |              |                  |         |
|                                |                       |           | CLUT 7.0   |              |              |                  |         |
| Jpdate on 10/05/2021           | starting at 0         | • 00:0    | GMT -7:00  |              |              |                  |         |

• The latest version will also provide new **updates / release notes**.

| Please confirm the update metho | od you choose.                          |
|---------------------------------|-----------------------------------------|
| No need update                  |                                         |
| XMP-7300 (Android 4.4)          |                                         |
| Update method                   | Latest version (2018/05/30, 1.0.10.364) |
| Update status                   | QA-7300-1: 1.0.10.364 → 1.0.10.364      |

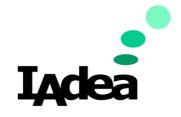

o If player is on the latest version, **no need update** will populate.

| XDS-1078 (Android 7)           Update method         Latest version (2020/06/29, 2.2.1-96)           Update status         Image: 100 status | Please confirm the update metho<br>○ → Update required: ○ → No |                                            |  |
|----------------------------------------------------------------------------------------------------|----------------------------------------------------------------|--------------------------------------------|--|
|                                                                                                    | XDS-1078 (Android 7)                                           |                                            |  |
| Update status                                                                                                    | Update method                                                  | Latest version ( 2020/06/29, 2.2.1-96 )    |  |
|                                                                                                    | Update status                                                  | O 1078 johnny office : 2.1.4-65 → 2.2.1-96 |  |

- If player is not on latest version, the system will populate update needed along with current version with the latest version.
- Specific URL This method allows you to update the player using your specific firmware by linking the URL for the firmware. This method is useful if the user wants to roll back firmware versions or has a customized firmware.

| Latest v                                                | ersion V Specific URL                                                                                     |
|---------------------------------------------------------|----------------------------------------------------------------------------------------------------|
| Provide the download URL for ye                         | pur firmware file                                                                                         |
| http(s)://your.firmware.link/                           |                                                                                                    |
| Schedule update in future tim                           | ie                                                                                                    |
| Update on 10/05/2021                                    | starting at 00:00 - GMT -7:00 -                                                                           |
|                                                         |                                                                                                    |
|                                                         |                                                                                                    |
|                                                         | Cancel Next >>                                                                                            |
|                                                         | Cancel Next >>                                                                                            |
|                                                         | Cancel Next »                                                                                             |
| odate firmware                                          | Cancel Next >>                                                                                            |
| pdate firmware<br>ease confirm the update metho         |                                                                                                    |
|                                                         |                                                                                                    |
| ease confirm the update metho                           |                                                                                                    |
| ease confirm the update metho<br>XMP-7300 (Android 4.4) | d you choose.<br>Specific URL<br>(https://s3.amazonaws.com/download.us.iadea.com/support/firmware/RK3288- |
| ease confirm the update metho<br>XMP-7300 (Android 4.4) | d you choose.                                                                                             |

 Schedule Firmware Updates – User is able to schedule a future firmware update at a future date. Along with date, user will also be able to choose the update time and update method. The time will be scheduled on the user's

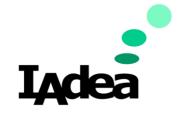

### computer's time zone.

| Update firmware                                |                                       |                                                                      | × |
|------------------------------------------------|---------------------------------------|----------------------------------------------------------------------|---|
| We group the players to dil                    | fferent panels according to their fin | mware family. Please check each panel and assign your update method. |   |
| M8R-1100<br>(AntPoid 7)                        |                                       |                                                                      |   |
| Player(s) :                                    |                                       | Update method :                                                      |   |
| Player name                                    |                                       | Latest version                                                       |   |
| MBR-1100                                       | 2.2.1-96                              | 🛩 Specific URL                                                       |   |
|                                                |                                       | Provide the download URL for your firmware file                      |   |
|                                                |                                       | http(s)://your.firmware.link/                                        |   |
| Schedule update in fur<br>Update on 2020/11/01 |                                       | MT 800 +                                                             |   |
|                                                |                                       | Cancel Next >>                                                       |   |

## Basic Configuration – This function allows the user to configure the Basic Settings of the player.

| 🏟 General            | Device name                                                          |
|----------------------|----------------------------------------------------------------------|
|                      | QA-1078-4.4(2cc548027768)                                            |
| 🛱 Content            | Output resolution                                                    |
| AppStart             | auto 🔻                                                               |
| QR code overlay      | Display orientation                                                  |
| Screen off           | auto 💌                                                               |
| Maintenance playback | Volume (volume will be set to the nearest value the device supports) |
| Screen saver         | ▲× ♦٠ ♦٥ 100%                                                        |
| <b>苗</b> Schedule    | Power save                                                           |
| —<br>Time            | This feature is not supported on device with Android 4.4             |
| Reboot schedule      | Enter sleep mode when device idle more then 10 mins (1-300 minutes)  |

- General:
  - Device Name (Tag Name) Player name within the Basic Configuration is the name given to the player when it is first paired. This name is considered a tag name or a method to filter or group the players to make it easier to organize.
  - Output resolution Select your device output resolution. Can select Auto or a Static Resolution (1080p)
  - Display orientation Select your device display orientation. Can select Auto or Fixed (0,90,180,270)
  - Volume Set the desired volume for the device if playing content with sound.
  - **Power saves** This feature allows the device to enter Sleep mode if no content is playing after the device is idle for more than the set time.

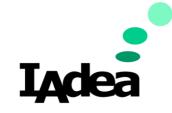

- Content
- Appstart

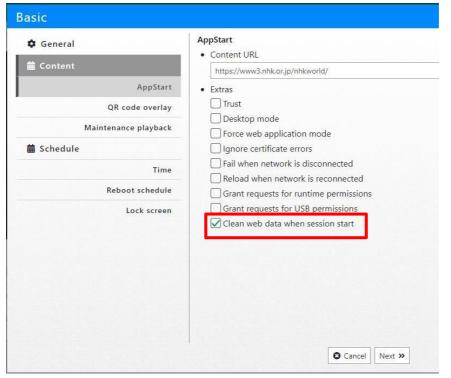

**Content URL** – The feature allows the user to enter a Web URL to play a website or a HTML5 based software.

\*\*Content URL Advanced options is used for 3rd-party App configuration only. **Advanced:** 

- Trust: Switch to Enabled to set by-pass authentication verification for REST API calls in HTML application which must launched by AppStart.
   Force web application mode: Switch to Enabled to disable HTTP status code verification to bypass some cookie related issues. It will ignore HTTP ERROR STATUS.
- Desktop mode: Switch to Enabled to force player to load content in Desktop mode instead of Tablet mode. Please note: not all the contents are created for Desktop mode, please ask your content provider for details.
- Ignore certificate errors: Switch to Enabled to ignore certificate errors to allow visiting Web Pages that do not have valid certificate. It will ignore UNTRUSTED ERROR. When disabled; if there is a certificate on HTML5 content, it will cause a playback error.
- > **Trigger failover when network is disconnected:** Switch to Enabled to load failover content when network is disconnected.

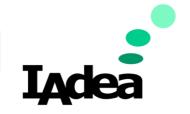

- Reload when network is reconnected: Switch to Enabled to reload web page as soon as network connection becomes available.
- Clean web data when session start: Device will start the webpage from a clean slate, similar to incognito mode.
- **Overlay (QR Code)** User may now overlay a QR code on your device. Provide QR Link and configure your QR code placement.

| General              | QR code overlay          |   |
|----------------------|--------------------------|---|
| 🛱 Content            | • Data                   |   |
| AppStart             |                          |   |
| QR code overlay      | Landscape (px)           |   |
| Screen off           | QR code size (pixel)     |   |
| Maintenance playback | Width                    | 0 |
| Screen saver         | Height                   | 0 |
| Schedule             | QR code position (pixel) |   |
| Time                 | Left                     | 0 |
| Reboot schedule      | Тор                      | 0 |
|                      | Portrait (px)            |   |
|                      | QR code size (pixel)     |   |

QR can be data to be converted to a QR code or an URL to QR code.

• Screen Off: Schedule the time period for the screen to turn off. Default screen off is set to be repeated daily. User can configure specific days of the week, screen off for a specific period, and different screen off schedule for the weekend.

Note: **Screen Off Schedule** has highest priority over other content related function such as Content Source URL and Maintenance Mode.

| Basic                                              |                                                                                        |
|----------------------------------------------------|----------------------------------------------------------------------------------------|
| <ul> <li>General</li> <li>Gontent</li> </ul>       | Screen off OFF • Turn off screen from 00:00 - to 00:00 - on                            |
| AppStart<br>QR code overlay                        | Repeat         Sun       Mon         Tue       Wed         Thu       Fri         Sat   |
| Screen off<br>Maintenance playback<br>Screen saver | Specific period     From mm/dd/yyyy     to mm/dd/yyyy      Different hours for weekend |
| Ħ Schedule<br>Time                                 | Turn off screen from 00:00 + to 00:00 + on                                             |
| Reboot schedule                                    | Cancel Next >>                                                                         |

Devices that are not on a compatible firmware will get below message.

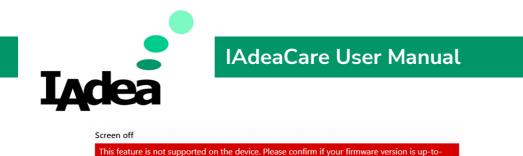

date

• Maintenance Mode: User can schedule to display a maintenance message set for a specific time period or display until manually cancelled. The Maintenance content URL can be set to an image with a direct URL or an html webpage.

| 🗘 General            | Maintenance playback                                |
|----------------------|-----------------------------------------------------|
| 🛱 Content            | Display maintenance message from 00:00 - to 00:00 - |
| AppStart             | O Specific period                                   |
| QR code overlay      | From mm/dd/yyyy to mm/dd/yyyy                       |
| Screen off           | Repeat until canceled                               |
| Maintenance playback | Maintenance content URL                             |
| Screen saver         |                                                     |
| Schedule             |                                                     |
| Time                 |                                                     |
| Reboot schedule      |                                                     |
|                      |                                                     |

Note: Both Screen off and Maintenance Mode only work when Content is playing. Will not work if AutoStart play is cancelled and player remains on Basic Settings Page.

• Screen Saver: User can schedule a screen saver to display if device is idle for a set amount of time not playing content.

| General              | Screen saver                                    |
|----------------------|-------------------------------------------------|
| Content              | Device goes screen saver after NaN      minutes |
| AppStart             | Screen saver content                            |
| QR code overlay      | Content                                         |
| Screen off           | URL                                             |
| Maintenance playback | Media type                                      |
| Screen saver         |                                                 |
| Schedule             |                                                 |
| Time                 |                                                 |
| Reboot schedule      |                                                 |

Media Type: .jpg or .png

• Schedule:

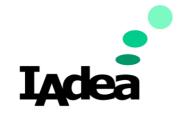

- **Time Zone:** Select the Time Zone closest to the area where the player is operating.
- **Timer Server:** Enable Time server to sync the player's clock with the server clock.
  - Default: ntp.pool.org
  - Use AppStart: Syncs the player's clock with the server's clock that the URL (Content URL or AppStart setting) is hosted on

| General              | Timezone                               |
|----------------------|----------------------------------------|
|                      | EST,Eastern Standard Time,US/Eastern 🔻 |
| Content              | Time server                            |
| AppStart             | ON                                     |
| QR code overlay      | Default                                |
| Screen off           | Use AppStart URL as time server        |
| Maintanan a ulaukaak | Customized                             |
| Maintenance playback | default                                |
| Screen saver         |                                        |
| Schedule             |                                        |
| Time                 |                                        |
| Reboot schedule      |                                        |

• Enable daily reboot: Enable or disable the daily reboot of the player. User can also configure the reboot time.

| 🗘 General            | Daily        | rebo | -  |      |     |            |    |    |      |    |    |     |     |    |     |            |     |    |    |    |    |      |      |      |      |     |      |      |      |     |   |
|----------------------|--------------|------|----|------|-----|------------|----|----|------|----|----|-----|-----|----|-----|------------|-----|----|----|----|----|------|------|------|------|-----|------|------|------|-----|---|
| d Content            |              | _    | -  | 1    |     | <u>ک</u> ب |    |    | 14/- |    |    | TL. | . [ | 2  | (   |            |     | 0  | ٦  |    |    |      |      |      |      |     |      |      |      |     |   |
| AppStart             |              | un e |    | vior | 1 🗠 | 9 1        | ue |    | vve  | a  | ~  | Int | 1   |    | n ( | <b>~</b> ) | Sat | 3  |    |    |    |      |      |      |      |     |      |      |      |     |   |
| QR code overlay      | Hou          | - 3  |    |      |     |            |    |    |      |    |    |     |     |    |     |            |     |    |    |    |    |      |      |      |      |     |      |      |      |     |   |
| Maintenance playback | 00 0<br>Minu |      | 03 | 04   | 05  | 06         | 07 | 08 | 09   | 10 | 11 | 12  | 13  | 14 | 15  | 16         | 17  | 18 | 19 | 20 | 21 | 22 2 | 23 2 | 24   |      |     |      |      |      |     |   |
| 苗 Schedule           | 00 0         |      | 03 | 04   | 05  | 06         | 07 | 08 | 09   | 10 | 11 | 12  | 13  | 14 | 15  | 16         | 17  | 18 | 19 | 20 | 21 | 22 2 | 23   | 24 2 | 25 2 | 6 2 | 27 2 | 28 3 | 29 3 | 0 3 | 1 |
| Time                 | 33 3         | 4 35 | 36 | 37   | 38  | 39         | 40 | 41 | 42   | 43 | 44 | 45  | 46  | 47 | 48  | 49         | 50  | 51 | 52 | 53 | 54 | 55 5 | 56 3 | 57 3 | 58 5 | 9   |      |      |      |     |   |
| Reboot schedule      |              |      |    |      |     |            |    |    |      |    |    |     |     |    |     |            |     |    |    |    |    |      |      |      |      |     |      |      |      |     |   |
| Lock screen          |              |      |    |      |     |            |    |    |      |    |    |     |     |    |     |            |     |    |    |    |    |      |      |      |      |     |      |      |      |     |   |
|                      |              |      |    |      |     |            |    |    |      |    |    |     |     |    |     |            |     |    |    |    |    |      |      |      |      |     |      |      |      |     |   |
|                      |              |      |    |      |     |            |    |    |      |    |    |     |     |    |     |            |     |    |    |    |    |      |      |      |      |     |      |      |      |     |   |

• Users can now choose which day of week they would like device to reboot itself.

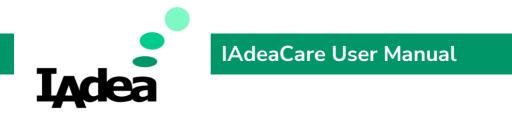

Network Configuration – This function allows the user to configure the network settings of the player. Note: If player is disconnected from the network remotely, User will need to physically enable Wi-Fi or Ethernet on the player to reconnect.

Ethernet – Configure the network settings via Ethernet.
 Enable Static IP to set up Static IP address by filling out all parameters.

| Network             |        |  |   |        |         |   |
|---------------------|--------|--|---|--------|---------|---|
| Ethernet 器          | Wifi 穼 |  |   |        |         |   |
| Enable Etherne      | t      |  |   |        |         |   |
| ON<br>Use static IP |        |  |   |        |         |   |
| ON                  |        |  |   |        |         |   |
| IP addres *         |        |  |   |        |         |   |
| Gateway *           |        |  |   |        |         |   |
| Netmask *           |        |  |   |        | i e e e |   |
| DNS 1 *             |        |  |   |        |         |   |
|                     |        |  | C | Cancel | Next »  | 1 |

- Wi-Fi Configure the network settings via Wi-Fi.
  - Manually enter SSID or choose SSID from drop down menu.
     Proceed with password and Wi-Fi security type.
  - Enable Static IP to set up Static IP address by filling out all parameters.

| Network              | ×.              |
|----------------------|-----------------|
| Ethernet 器 Wifi 充    |                 |
| Enable               |                 |
| SSID                 | Select SSID 🔻 🖉 |
| Password             |                 |
| Security             |                 |
| None                 |                 |
| Use static IP<br>OFF |                 |
|                      | Cancel Next >>  |

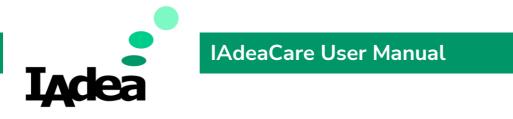

Security – Enable a password to access the device. For OTP (One-Time Password) See Policy.

| ew password 🕢 |     |
|---------------|-----|
|               |     |
|               |     |
| Device name   | MAC |

Troubleshoot - Remotely collect a DEBUG via IAdeaCare. The system will collect the DEBUG log and allow you to send to 5 recipients or attach the DEBUG log along with your support ticket and automatically email to IAdea Support.

| Troubleshoot     | ×     |
|------------------|-------|
| Obtain device le | ngs   |
| Contact IAdea su | pport |
| Cancel Next      | »     |

 Obtain device logs: This option will allow you to send the DEBUG logs to 5 different recipients via email.

| Troubleshoot                       |                    | ×               |
|------------------------------------|--------------------|-----------------|
| Obtain device logs                 |                    |                 |
| 1. Recipients (Up to 5 recipients) |                    | + Add recipient |
| Recipient #1                       | qa-admin@1adea.com | •               |
| Recipient #2                       |                    | •               |
| Recipient #3                       |                    | •               |
| 2. Monitor devices                 |                    |                 |
| TPE-WRP-1000-A                     |                    |                 |
|                                    | Cancel Next >>     |                 |

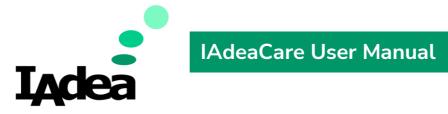

 Contact IAdea support: This option will collect the DEBUG log and create a support ticket and send automatically to IAdea Support.

| Troubleshoot                      |               | × |
|-----------------------------------|---------------|---|
| Contact IAdea supp                | port          |   |
| Subject                           |               |   |
| Description                       |               |   |
| Frequency                         | unknown 👻     |   |
| Symptom                           | others 🕶      |   |
| Monitor devices<br>TPE-WRP-1000-A | Cancel Next » |   |

- **Subject** Enter quick overview of support needed for troubleshooting ticket.
- Issue Description Provide more in-depth description of the issue.
- Symptom Choose closest symptom from the drop-down menu.
- Frequency Choose how frequent the issue occurs.

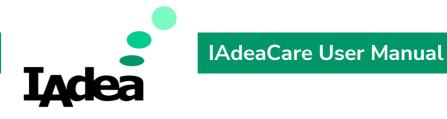

Activities – History log of all actions/activities performed on the player.

| Activity            | Status | Issue date          | Finish date         |
|---------------------|--------|---------------------|---------------------|
| Reboot              | Finish | 2021-10-05 02:36:43 | 2021-10-05 02:38:44 |
| Reload license      | Finish | 2021-10-04 23:00:14 | 2021-10-04 23:00:31 |
| Reboot              | Finish | 2021-10-01 07:05:49 | 2021-10-01 07:08:18 |
| Reboot              | Finish | 2021-10-01 06:05:09 | 2021-10-01 06:06:40 |
| Reboot              | Finish | 2021-10-01 05:59:39 | 2021-10-01 06:01:20 |
| Reboot              | Finish | 2021-10-01 05:56:59 | 2021-10-01 05:58:51 |
| Reboot              | Finish | 2021-09-30 23:33:54 | 2021-09-30 23:35:35 |
| Reboot              | Finish | 2021-09-30 23:31:49 | 2021-09-30 23:33:25 |
| Basic configuration | Finish | 2021-09-30 21:06:16 | 2021-09-30 21:06:24 |
| Basic configuration | Finish | 2021-09-30 21:03:46 | 2021-09-30 21:04:24 |
| Basic configuration | Finish | 2021-09-30 20:09:46 | 2021-09-30 20:10:24 |

#### *Click on the Activity to expand detailed information for each activity.*

| Activity                                                                                                    | Status                        | Issue date          | Finish date                        |
|----------------------------------------------------------------------------------------------------|-------------------------------|---------------------|------------------------------------|
| Reboot                                                                                                    | Finish                        | 2021-10-05 02:36:43 | 2021-10-05 02:38:44                |
| Reload license                                                                                                    |                               |                     |                                    |
| Activity status : Finish<br>Activity ID : 1633413614197-<br>Issue date : 2021-10-04 23:00<br>Start date : 2021-10-04 23:00<br>Finish date : 2021-10-04 23:00 | ):31                          | łb758b0             |                                    |
| Reboot                                                                                                    | Finish                        | 2021-10-01 07:05:49 | 2021-10-01 07:08:18                |
| Queued Tasks:                                                                                                    |                               |                     |                                    |
| Queued Tasks:<br>Activity                                                                                                    | Status                        | Issue date          | Finish date                        |
| -                                                                                                    | Status                        | Issue date          | Finish date                        |
| Activity<br>Reboot<br>Activity status : Pending                                                                                                    | 07536973-1958-4cf1-9ec9-343e8 |                     | Finish date                        |
| Activity<br>Reboot<br>Activity status : Pending<br>Activity ID : 1633500202268<br>Issue date : 2021-10-05 23:0<br>Start date :                               | 07536973-1958-4cf1-9ec9-343e8 |                     | Finish date<br>2021-10-05 02:38:44 |

The system will show when activities are pending in queue or in progress of being updated. The log will also record the time stamp for when each activity was issued and when it finished.

Alert See 4.3 Alert Settings

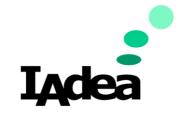

• Share Player – Share the ability to monitor and configure players with other IAdeaCare users.

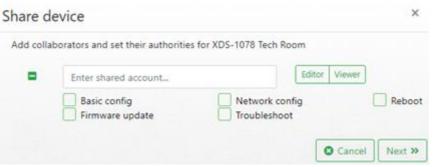

- Editor Enables Full Access to Monitor and Configure Settings.
- Viewer Allows Monitor Access Only. No Ability to Configure Settings.

| Share device              |                       |                                                     |                                 |              | × |
|---------------------------|-----------------------|-----------------------------------------------------|---------------------------------|--------------|---|
| Please confirm the author | izations to share ac  | cess of your players :                              |                                 |              |   |
| Players XDS-1078 Tech     | Share settings        | (+)                                                 |                                 |              |   |
| Room                      | Account<br>Permission | clyde.wang@iadea.c<br>BasicConfig<br>FirmwareUpdate | om<br>NetConfig<br>Troubleshoot | Reboot       |   |
|                           |                       |                                                     | K Prev                          | Cancel O Apr | y |

Confirm authorized accounts and configurations to be shared.

To remove shared devices from account. From the Home Page > Select Add/Remove Device > Manage Shared Devices > Remove.

## Home

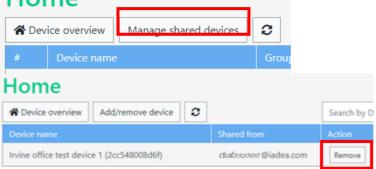

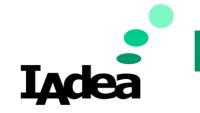

# Registration

### Add/Remove Player

1. From the Basic Setting menu on your IAdea device, click on Advanced Setting >

### System > Remote Monitoring.

| Ð | ① Information | Firmware update   |                               |
|---|---------------|-------------------|-------------------------------|
|   | u≓o Network   | Expansion storage | Remote monitoring             |
|   | 🖆 Content     | Factory default   | Remote monitoring is disabled |
|   | Display/sound | Power save        |                               |
|   | 🔎 Access      | Auto Recovery     |                               |
|   | 📰 Scheduling  | Remote monitoring |                               |
|   | System        |                   |                               |
|   | Play          |                   |                               |

- 2. Toggle to enable **Remote Monitoring**.
- 3. The **Pairing Code** will populate. This code will be used to pair the player to your account.
- 4. In IAdeaCare, Click on Devices -> Registration -> Add new device.

| /lana <u>c</u> | ge shared devices 2 Q Search by device i | name            |              |          | 30             |
|----------------|------------------------------------------|-----------------|--------------|----------|----------------|
| #              | Device name                              | Group           | Pairing code | Status   | Add new device |
| 1              | sean-1078                                | Default group   |              | Paired   | Delete         |
| 2              | Rich WRP-1000H                           | Rich test group |              | Paired   | Delete         |
| 3              | KHS-1078-En                              | G23             |              | Paired   | Delete         |
| 4              |                                          | Default group 💌 |              | Not pair | Pair Delete    |

5. Enter in Pairing Code for the select Player and click Pair.

|   | istration<br>e shared devices 2 Q Search by device na | me              |              |          | 30 ▼        |
|---|-------------------------------------------------------|-----------------|--------------|----------|-------------|
| # | Device name                                           | Group           | Pairing code | Status   | Action      |
| 1 | sean-1078                                             | Default group   |              | Paired   | Delete      |
| 2 | Rich WRP-1000H                                        | Rich test group |              | Paired   | Delete      |
| 3 | KHS-1078-En                                           | G23             |              | Paired   | Delete      |
| 4 |                                                       | Default group 👻 |              | Not pair | Pair Delete |
|   |                                                       |                 |              |          | « < 1 > »   |

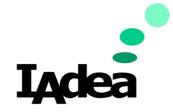

### Policy

### Policy (Premium License Only)

| (_) Devices                                        | Policy                                                                      |                                                |
|----------------------------------------------------|-----------------------------------------------------------------------------|------------------------------------------------|
| All devices                                        | Policy list O Add C Refresh                                                 | Policy settings 🖉 Edit 🗴 🗑 Remove policy       |
| Registration                                       | <ul> <li>✓ Application</li> <li>→ aaa</li> <li>✓ Configuration</li> </ul>   | Select a policy to inspect the detail setting. |
| ↓     Notifications     ∨       ↓     Troubleshoot | <ul> <li>C1</li> <li>Rich testss</li> <li>✓ Security</li> <li>C3</li> </ul> |                                                |
|                                                    | ► C4                                                                        |                                                |
| ତි <sub>愛</sub> Miscellaneous 🗸                    |                                                                             |                                                |

**Policies** can be assigned to existing groups in this page. Users are able to assign multiple policies of different types but only one policy of the same type to each group. Once a policy is deleted, the policy will be deleted from all assigned groups as well. The policy settings on the player's will not be removed.

If a device was not set up with a group configuration policy during set-up, and the policy was created and attached later on, the policy settings will re-sync to the device within 30 minutes of the device being online.

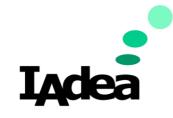

# Create Policy

Configuration Policy

| Create policy                                                                                                    | ×                                                                                                    |
|----------------------------------------------------------------------------------------------------|----------------------------------------------------------------------------------------------------|
| Policy name                                                                                                    |                                                                                                    |
| Policy type                                                                                                    | Configuration -                                                                                                    |
| Configurations                                                                                                    | 0 configuration(s) selected 💌                                                                                                    |
| Apply to<br>Home (0)<br>Default group (0)<br>A4.4 (0) □<br>A7.1 (0)<br>Michelle's device (0)<br>A9.0 (0)<br>Rich Test3 (0) | Appstart         Power save         Daily reboot         Volume         Timezone         Time server         Display orientation         Share device         Screen off |
|                                                                                                    | Close                                                                                                    |

Select all device configuration settings that you would like to configure. All devices set to this policy group will inherit all configuration settings.

• Security Policy – Create

| Create policy                     | x              |
|-----------------------------------|----------------|
| Policy name                       |                |
| Policy type                       | Security 🕶     |
| Enable OTP (one time password)    |                |
| Disable USB update                |                |
| Disable REST API from external co | nnection       |
| Apply to                          |                |
|                                   |                |
|                                   | Cancel 🖉 Apply |

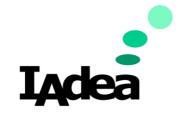

• **Specific Password** - Users can create policy to reinforce new password to apply to devices that are newly added to the policy

| Create policy                        |                           |
|--------------------------------------|---------------------------|
| Policy name                          |                           |
| Policy type                          | Security 💌                |
| Enable device password               |                           |
| Specific password                    |                           |
| Apply new password                   | Confirm new password      |
| *** Leave the password empty         | / to remove the password. |
| Enable OTP (one time pass            | word)                     |
| Disable USB update                   |                           |
| Disable REST API from external conne | ction                     |

- **OTP** Time based password that will be changed every day by device.
- Disable USB update / REST API Disable external access to the device.
- Security Policy Get Password

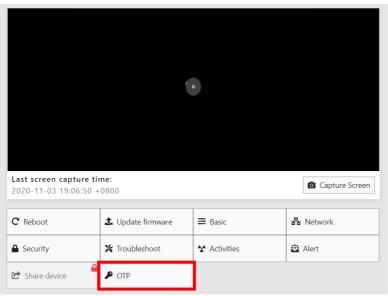

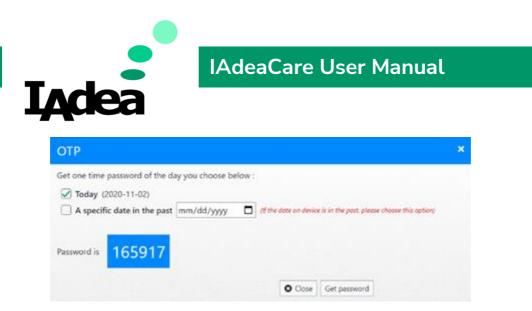

When **OTP** is enabled, user will need to log into Device Dashboard in **IAdeaCare** to receive your **OTP**.

User can request **Today**'s password or a password from a past date. The date for a past password must be manually chosen from the dropdown calendar.

Every password will be available for **30 days**. The player will have a maximum of 30 passwords.

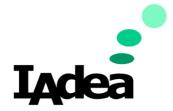

Policy – Change in Device Dashboard Page

| General              |                                           |
|----------------------|-------------------------------------------|
| Device name          | MBR-1100-Nov-release (2cc5480190aa)       |
| Model                | MBR-1100 Rev1.1                           |
| Primary MAC address  | 2C:C5:48:01:90:AA (Ethernet)              |
| Content URL          | https://bcbsnc.avuity.com/vuspace/booking |
| Firmware version     | 2.2.2-108                                 |
| APK version          | 1.1.113                                   |
| Uptime               | 05:02:45                                  |
| Device local time    | 2020-11-12 17:27:58 +0800                 |
| Heartbeat            | 2020-11-12 17:37:50 +0800                 |
| Warranty expiry date |                                           |
| Network              |                                           |
| Туре                 | Ethernet                                  |
| IP                   | 10.0.10.120                               |
| Gateway              | 10.0.10.254                               |
| Netmask              | 255.255.255.0                             |
| DNS 1                | 168.95.1.1                                |
| DNS 2                | 8.8.8                                     |
| Policy               |                                           |
| Group configuration  | Maintenance (TPE) synced                  |
| Security             | Password (TPE) synced                     |

Lists out which policies are currently assigned to the device. If the device inherited a group policy, the group name will appear in parentheses. Clicking on the Policy Name will link the user to the Policy Page.

- Synced Status: Policy Setting is synced to device.
- Pending Status: Device is waiting to sync with server (30 Minute Maximum)

If device does not have a Premium License, it will show **Policy (Nor applicable)**. Policy (Not applicable)

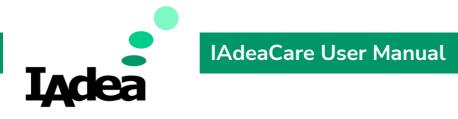

# 4.3 Notifications

# Alert Setting

Alert Settings allow the user to create offline alerts to be sent to the account email when the players go offline within the created rules.

| Devices       | ~                                                           | Alert                                                               |                                                                                                    |                                                                                                    |                                                                                                    |                                                                                                    |
|---------------|-------------------------------------------------------------|---------------------------------------------------------------------|----------------------------------------------------------------------------------------------------|----------------------------------------------------------------------------------------------------|----------------------------------------------------------------------------------------------------|----------------------------------------------------------------------------------------------------|
|               | ~                                                           | Open alerts Close alerts Se                                         | ttings                                                                                                    |                                                                                                    |                                                                                                    |                                                                                                    |
| Alert         | >                                                           | Create 🜑 Edit 🗹 Delete 🛅                                            | ]                                                                                                    |                                                                                                    | C                                                                                                    |                                                                                                    |
| Report        |                                                             | Alert rule                                                          |                                                                                                    | Alert event                                                                                                    |                                                                                                    |                                                                                                    |
| Troubleshoot  |                                                             |                                                                     |                                                                                                    |                                                                                                    |                                                                                                    |                                                                                                    |
| License       |                                                             | Do not have any alert n                                             | ow. Cli                                                                                                    | ck " <b>Create</b> " to create an alert.                                                                                                    |                                                                                                    |                                                                                                    |
| Event feeds   | ~                                                           |                                                                     |                                                                                                    |                                                                                                    |                                                                                                    |                                                                                                    |
| Miscellaneous | ~                                                           |                                                                     |                                                                                                    |                                                                                                    |                                                                                                    |                                                                                                    |
|               |                                                             |                                                                     |                                                                                                    |                                                                                                    |                                                                                                    |                                                                                                    |
|               |                                                             |                                                                     |                                                                                                    |                                                                                                    |                                                                                                    |                                                                                                    |
|               |                                                             |                                                                     |                                                                                                    |                                                                                                    |                                                                                                    |                                                                                                    |
|               | Notifications Alert Report Troubleshoot License Event feeds | Notifications  Alert  Report  Troubleshoot  License  Event feeds  V | Notifications     Open alerts     Close alerts     See       Alert     Create     Edit     Delete     Image: Close alerts     See       Report     Alert rule     Do not have any alert not have any alert n | Notifications     Open alerts     Close alerts     Settings       Alert     Create     Edit     Delete     Image: Close alerts     Create       Report     Alert rule     Alert rule     Do not have any alert now. Clients       License     V     Control to the control to the control to t | Notifications     Alert     Alert     Create C     Edit C        Open alerts        Create C        Etent feeds                                                Open alerts    Close alerts  Settings  Oelete    Oelete    Oelete    Oelete   Oelete    Oelete   Oelete    Oelete   Oelete    Oelete   Oelete    Oelete   Oelete   Oelete    Oelete   Oelete    Oelete   Oelete   Oelete    Oelete   Oelete    Oelete   Oelete   Oelete    Oelete   Oelete   Oelete    Oelete   Oelete    Oelete   Oelete   Oelete    Oelete   Oelete <p< th=""><th>Notifications     Alert     Alert     Create C     Edit C        Create C     Edit C        Open alerts           Create C        Edit C                                                                      <b>Open alerts Close alerts Settings Create C Edit C Delete III    <b>Delete III    <b>Delete III    <b>Delete III    <b>Delete III   <b>Delete III    <b>Delete III   <b>Delete III    <b>Delete III   <b>Delete III    <b>Delete III   <b>Delete III   <b>Delete III    <b>Delete III   <b>Delete III   <b>Delete III   <b>Delete III       <b>Delete III   <b>Delete III   <b>Delete III   <b>Delete III   <b>Delete III       <b>Delete III   <b>Delete III       <b>Delete III   <b>Delete III    <b>Delete III    <b>Delete III   <b>Delete III    <b>Delete III    <b>Delete III    <b>Delete III    <b>Delete IIII    <b>Delete IIII    <b>Delete IIII     <b>Delete</b></b></b></b></b></b></b></b></b></b></b></b></b></b></b></b></b></b></b></b></b></b></b></b></b></b></b></b></b></b></b></b></b></b></b></b></th></p<> | Notifications     Alert     Alert     Create C     Edit C        Create C     Edit C        Open alerts           Create C        Edit C <b>Open alerts Close alerts Settings Create C Edit C Delete III    <b>Delete III    <b>Delete III    <b>Delete III    <b>Delete III   <b>Delete III    <b>Delete III   <b>Delete III    <b>Delete III   <b>Delete III    <b>Delete III   <b>Delete III   <b>Delete III    <b>Delete III   <b>Delete III   <b>Delete III   <b>Delete III       <b>Delete III   <b>Delete III   <b>Delete III   <b>Delete III   <b>Delete III       <b>Delete III   <b>Delete III       <b>Delete III   <b>Delete III    <b>Delete III    <b>Delete III   <b>Delete III    <b>Delete III    <b>Delete III    <b>Delete III    <b>Delete IIII    <b>Delete IIII    <b>Delete IIII     <b>Delete</b></b></b></b></b></b></b></b></b></b></b></b></b></b></b></b></b></b></b></b></b></b></b></b></b></b></b></b></b></b></b></b></b></b></b></b> |

# **Open Alert**

| Devices                      | ~ | Alert                             |                                   |                   |               |  |  |
|------------------------------|---|-----------------------------------|-----------------------------------|-------------------|---------------|--|--|
| ↓ Notifications              | ^ | Open alerts Close alerts Settings | Open alerts Close alerts Settings |                   |               |  |  |
| Alert                        | > | Acknowledged C                    |                                   |                   |               |  |  |
| Report                       |   | Occurred on                       | Туре                              | Description       |               |  |  |
| Troubleshoot                 |   | 2021-03-25 19:00:03               | Offline                           | - String_test 🞽   |               |  |  |
| E License                    |   | * 2021-03-25 19:00:03             | Offline                           | - Group offline 🔼 | Unacknowledge |  |  |
| ©=<br>▲= Event feeds         | ~ |                                   |                                   |                   | total:2 « «   |  |  |
| 稔 <sub>優</sub> Miscellaneous | ~ |                                   |                                   |                   |               |  |  |

- When an Offline or Device Status alert type occurs, the system will create a new Open alert.
- User is able to acknowledge the alert listed in the table.
- Each alert will have an alert link in Description that will bring you to the alert's setting detail page when clicked.

| Open alerts Close alerts Settings                                                                                                    |             |                                              |           |
|----------------------------------------------------------------------------------------------------|-------------|----------------------------------------------|-----------|
| Create 🖸 Edit 🗹 Delete 面                                                                                                    | C           | Alert name                                   | Offline   |
| Alert rule                                                                                                    | Alert event | Tracking event                               | Offline   |
| Offline                                                                                                    | Offline     | Alert when this situation last for more than | 10 minute |
| - China - China - Chin |             | Check event every                            | 30 minute |
|                                                                                                    |             | Monitor period                               | always    |
|                                                                                                    |             | Applied devices                              |           |
|                                                                                                    |             | WRP-1000H IFMA, 3188 QR Code                 |           |
|                                                                                                    |             |                                              |           |
|                                                                                                    |             |                                              |           |
|                                                                                                    |             | Alert receiver                               |           |
|                                                                                                    |             | johnny@1adea.com                             |           |
|                                                                                                    |             |                                              |           |
|                                                                                                    |             |                                              |           |
|                                                                                                    |             |                                              |           |

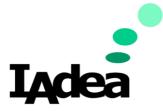

• When alert is acknowledged, the alert will also show the 'Unacknowledge' button in the action column if the user wants to keep the alert open.

| Open alerts Close alerts Settings |         |                   |               |  |  |  |
|-----------------------------------|---------|-------------------|---------------|--|--|--|
| Acknowledged                      |         |                   |               |  |  |  |
|                                   |         | Description       | Action        |  |  |  |
| 2021-03-25 19:00:03               | Offline | - String_test 🔼   |               |  |  |  |
| 🕱 2021-03-25 19:00:03             | Offline | - Group offline 🔼 | Unacknowledge |  |  |  |
|                                   |         |                   |               |  |  |  |

- When the alert has been triggered in the Open Alert but deleted in the settings, the alert will be moved from Open Alert to Close Alerts.
- When the alert has been acknowledged, the server will NOT send the alert email.

### **Close Alert**

• Once an Open alert has been resolved, the alert will be moved to the Close Alert tab.

| Open alerts   Close alerts   Settings |      | Report Policy LAN config tool Access Key<br>alerts Close alerts Settings |
|---------------------------------------|------|--------------------------------------------------------------------------|
| Resolved on Type                      | Туре |                                                                          |

## **Create Alert**

### To start creating alerts, click on the Alert setting Tab.

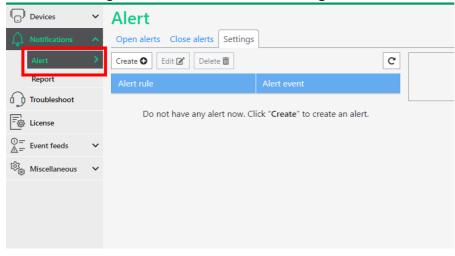

To create a new Alert, Click **Create new rule** and select the Alert type.

| Devices       | ~ | Alert                             |             |
|---------------|---|-----------------------------------|-------------|
| Notifications | ^ | Open alerts Close alerts Settings |             |
| Alert         | > | Crea e 💿 🛛 Edit 🗹 🛛 Delete 面      |             |
| Report        |   | Alert rule                        | Alert event |

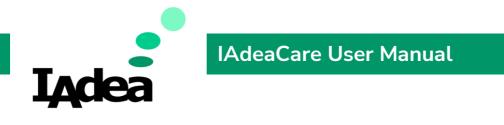

| Create alert             | ×                             |   |
|--------------------------|-------------------------------|---|
| Alert name               |                               |   |
| Alert type               | Please select an alert type 🔻 | ļ |
|                          | Offline                       |   |
|                          | Account access                |   |
|                          | Device command                |   |
| Do not have any alert no | Device status                 |   |
|                          |                               |   |

### Create - Offline

| Create alert             |                                |                  |   |               |         |     | ×      |
|--------------------------|--------------------------------|------------------|---|---------------|---------|-----|--------|
| Alert name               |                                |                  |   |               |         |     |        |
| Alert type               | Offline 🝷                      |                  |   |               |         |     |        |
| Auto apply to newly-     | paired device(s)               | Apply to         | Q | Search device | e name  | Own | Shared |
| OFF                      |                                | 🗌 Device name 🖨  |   | ·             | Model 🗘 |     |        |
| Alert when this situat   | ion last for more than         | 7300             |   |               |         |     |        |
| Check the event every    | v                              | MBR-1100-A7-QA9  |   |               |         |     |        |
| 30 minute 🕶              | ,                              | XDS-1078-A7      |   |               |         |     |        |
| Monitor period (base     | d on device's timezone)        | XMP-6400         |   |               |         |     |        |
| always                   |                                |                  |   |               |         |     |        |
| From 8:00 -              | to 17:00 -                     |                  |   |               |         |     |        |
| Enter valid email(s)     | here by spliting with comma or |                  |   |               |         |     |        |
| 'Enter'                  |                                |                  |   |               |         |     |        |
|                          |                                |                  |   |               |         |     |        |
|                          |                                |                  |   |               |         |     |        |
| (split by comma or 'Ente | er')                           |                  |   |               |         |     |        |
|                          |                                | 🛛 Cancel 🛛 Apply |   |               |         |     |        |

- 1. Alert Rule You can name your alert rule here.
- 2. Pick your criteria to recognize the behaviour and the frequency of its reporting. You can choose to enable this alert for all newly-paired players to the account.
- 3. Decide how long the player must remain offline before the alert rule is enacted.
- 4. Decide how often to the system will check if the player is offline.
- 5. Configure the monitoring period. User can set for 24 hours a day or a specific time frame.

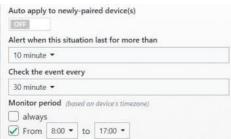

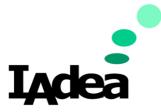

6. **Deliver to** allows the user to list which email accounts to send the offline email alerts to.

| 'Enter' |
|---------|
|         |

**Note:** Add 'self account' will add the email address for the IAdeaCare account that is currently logged in.

7. Select the players which will adhere to the alert rule.

| Apply to        | Q Search device name |  | Own     | Shared |  |
|-----------------|----------------------|--|---------|--------|--|
| 🗌 Device name 🗘 |                      |  | Model 🕽 |        |  |
| 7300            |                      |  |         |        |  |
| MBR-1100-A7-QA9 |                      |  |         |        |  |
| XDS-1078-A7     |                      |  |         |        |  |
| XMP-6400        |                      |  |         |        |  |

- **Own** The current IAdeaCare account is the admin/owner of these players.
- **Shared** The players in this list are being shared by another owner to be monitored.

If **Auto apply to newly paired players** is checked, the rule will automatically bind all newly paired players.

### Create – Account Access

| Create aler                             |                                                                             | × |
|-----------------------------------------|-----------------------------------------------------------------------------|---|
| Alert name<br>Alert type<br>Description | Account access 🕶                                                            |   |
|                                         | il when account got lock up after 5 failed attempts to login within 1 hour. |   |
| Deliver to<br>Enter valid email(        | ) here by spliting with comma or 'Enter'                                    |   |
|                                         |                                                                             |   |
| (split by comma or 'En                  | Cancel S Apply                                                              |   |

- 1. Name the Account Access Alert.
- 2. Fill out the Deliver to with the email addresses you would like to alert in the case the account has 5 failed login attempts within 1 hour.

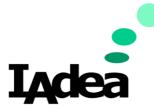

# IAdeaCare User Manual

### Create - Device Command

| Create alert                                                                             |                                                                                                    |                                                                    |   |                            |                       | ×      |
|------------------------------------------------------------------------------------------|----------------------------------------------------------------------------------------------------|--------------------------------------------------------------------|---|----------------------------|-----------------------|--------|
| Alert name<br>Alert type                                                                 | Device command 👻                                                                                               |                                                                    |   |                            |                       |        |
| Auto apply to newly-pai                                                                  | red device(s)<br>when<br>failed<br>figuration failed<br>configuration failed<br>assword failed<br>e APK failed | Apply to  Device name  7300  MBR-1100-A7-QA9  XDS-1078-A7 XMP-6400 | Q | Search device name<br>Mode | and the second second | Shared |
| Clear device cach Deliver to Enter valid email(s) he 'Enter' (split by comma or 'Enter') | ere by spliting with comma or                                                                                  | Cancel                                                             |   |                            |                       |        |

- 1. Alert Name You can name your alert rule here.
- 2. Select your device command failure type for the system to alert.
- 3. **Deliver to** allows the user to list which email accounts to send the offline email alerts to.

4. Select the players which will adhere to the alert rule.

| Apply to        | Q Search device name |  | Own     | Shared |  |
|-----------------|----------------------|--|---------|--------|--|
| 🗌 Device name 🗘 |                      |  | Model 🗘 |        |  |
| 7300            |                      |  |         |        |  |
| MBR-1100-A7-QA9 |                      |  |         |        |  |
| XDS-1078-A7     |                      |  |         |        |  |
| XMP-6400        |                      |  |         |        |  |

- **Own** The current IAdeaCare account is the admin/owner of these players.
- Shared The players in this list are being shared by another owner to be monitored.

If **Auto apply to newly paired players** is checked, the rule will automatically bind all newly paired players.

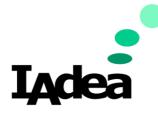

# IAdeaCare User Manual

### Create – Device Status

| Create alert                                                                                                    |                                                                                              |   |                    |     | ×      |
|----------------------------------------------------------------------------------------------------|----------------------------------------------------------------------------------------------|---|--------------------|-----|--------|
| Alert name Alert type Device status •                                                                           |                                                                                              |   |                    |     |        |
| Auto apply to newly-paired device(s)                                                                            | Apply to                                                                                     | Q | Search device name | 1.1 | Shared |
| Alert email will be sent when Device time out of sync Network certificate expired SCEP enroll failed Deliver to | <ul> <li>Device name </li> <li>7300</li> <li>MBR-1100-A7-QA9</li> <li>XDS-1078-A7</li> </ul> |   | Model 🗢            | 5   |        |
| Enter valid email(s) here by spliting with comma or<br>'Enter'<br>(split by comma or 'Enter')                   | Cancel Apply                                                                                 |   |                    |     |        |

- 1. Alert Name You can name your alert rule here.
- 2. Select your Device Status error type for the system to alert.
- 3. **Deliver to** allows the user to list which email accounts to send the offline email alerts to.

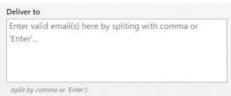

- 4. When alert is triggered, will create the alert in Open alert tab.
- 5. Server will send the alert e-mail as below twice a day (00:00 & 12:00 UTC+0).
- 6. Select the players which will adhere to the alert rule.

| Apply to        | to Q Search device name |  | Own     | Shared |  |
|-----------------|-------------------------|--|---------|--------|--|
| 🗌 Device name 🗘 |                         |  | Model 🗘 |        |  |
| 7300            |                         |  |         |        |  |
| MBR-1100-A7-QA9 |                         |  |         |        |  |
| D XDS-1078-A7   |                         |  |         |        |  |
| XMP-6400        |                         |  |         |        |  |

- **Own** The current IAdeaCare account is the admin/owner of these players.
- **Shared** The players in this list are being shared by another owner to be monitored.

If **Auto apply to newly paired players** is checked, the rule will automatically bind all newly paired players.

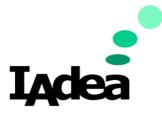

### Report

| Devices V              | All reports Settings  |                |          |         |       |
|------------------------|-----------------------|----------------|----------|---------|-------|
| Alert                  | Report sent on        | Network status | Warranty | License | Error |
| Report >               | 2021-09-25 21:22:01 🕞 | Good           | Good     | Good    | 0     |
| Troubleshoot           | 2021-09-18 21:22:02 🕞 | Good           | Good     | Good    | 0     |
| E License              | 2021-09-11 21:22:01 🕞 | Warning        | Good     | Good    | 0     |
| ©=<br>∧= Event feeds ✓ | 2021-09-04 21:22:02 🕞 | Warning        | Good     | Good    | 1     |
| _                      | 2021-08-28 21:22:01 🖵 | Warning        | Good     | Good    | 0     |
| ති Miscellaneous 🗸     | 2021-08-21 21:22:01 🖵 | Good           | Good     | Good    | 0     |
|                        | 2021-08-14 21:22:01 🖵 | Warning        | Good     | Good    | 0     |

# Users can now choose what information to be added to weekly report.

| <b>I<sub>A</sub>dea</b> Care <sup>6</sup>         | ) |                               |                                       | cly <b>e and a second</b> n 🕶 |
|---------------------------------------------------|---|-------------------------------|---------------------------------------|-------------------------------|
| Devices                                           | ~ | Report                        |                                       |                               |
| Notifications                                     | ~ | All reports Settings          |                                       |                               |
| Alert                                             |   | Subscribe weekly report       |                                       |                               |
| Report                                            | > | Good network evaluation :     | 90 % devices uptime is over 90 %      |                               |
| Troubleshoot                                      |   | Expiration warning :          | ☑ Warranty is expiring within 30 days |                               |
| E License                                         | ~ |                               | ☑ License is expiring within 30 days  |                               |
| $ \stackrel{\bigcirc}{\triangleq} = Event feeds $ | ~ | Deliver to : (split by comma) |                                       |                               |
| 的。 Miscellaneous                                  | ~ | clyde.wang@iadea.com          |                                       |                               |
|                                                   |   |                               |                                       |                               |
|                                                   |   |                               |                                       |                               |
|                                                   |   | u.                            |                                       | //                            |
|                                                   |   |                               |                                       | Cancel Apply                  |
|                                                   |   |                               |                                       |                               |
|                                                   |   |                               |                                       |                               |
|                                                   |   |                               |                                       |                               |
|                                                   |   |                               |                                       |                               |
|                                                   |   |                               |                                       |                               |
|                                                   |   |                               |                                       |                               |
| ها<br>ف                                           |   |                               |                                       |                               |
| ୍ଦ୍ଧି<br>Admin                                    |   |                               |                                       |                               |

## All Reports

- 1. The Report Dashboard will load 50 reports per page.
- 2. Click on the report icon to view the report.

| Report sent on        | Network status |
|-----------------------|----------------|
| 2021-09-25 21:22:01   | Good           |
| 2021-09-18 21:22:02 🖵 | Good           |

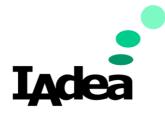

# IAdeaCare User Manual

3. View the selected report.

| 0ate: 2021-03-14 ~ 2021<br>Quick Summary | -03-20                                                            |                           |                                                                             |                                 |
|------------------------------------------|-------------------------------------------------------------------|---------------------------|-----------------------------------------------------------------------------|---------------------------------|
| Report items                             | Status                                                            |                           | Suggestion                                                                  |                                 |
| Overall device network<br>health:        | 50% devices uptime over 50%                                       | Good                      | The device network uptime is v value.                                       | vithin or better than threshold |
| Warranty status tracking                 | F 27% need renew soon<br>9% warranty expired                      | Warning                   | Renew warranty before it expired.                                           |                                 |
| License status tracking:                 | 50% icense need renew<br>100% of devices without valid<br>license | Good                      | There is no device license approaching its expiration d action is required. |                                 |
| rrors that need atter                    | ition                                                             |                           |                                                                             |                                 |
| Date                                     | Tasks                                                             |                           |                                                                             | Failed devices                  |
| 2021-03-15                               | Account lockout                                                   |                           |                                                                             | 1                               |
| 2021-03-15                               | Install software failed                                           | Install software failed   |                                                                             |                                 |
| 2021-03-16                               | Device offline                                                    | Device offline            |                                                                             |                                 |
| 2021-03-16                               | Device time out of sync                                           | Device time out of sync 1 |                                                                             |                                 |
| Warning messages                         |                                                                   |                           |                                                                             |                                 |
| Date                                     | Warning                                                           |                           |                                                                             | Affected devices                |
| 2021-03-17                               | Delete alert rule                                                 | elete alert rule          |                                                                             |                                 |
| 2021-03-17                               | Delete group policy                                               | elete group policy        |                                                                             |                                 |
| 2021-03-17                               | Login failed                                                      | ogin failed               |                                                                             |                                 |
| 2021-03-20                               | Approaching expiration (renewable                                 | ) - warranty              |                                                                             | 3                               |
| 2021-03-20                               | Approaching expiration - license                                  |                           |                                                                             | 4                               |

# Evaluation / Suggestion in Quick Summary:

1. Overall device network health:

### **Evaluation: Good**

Criteria: Uptime >= User Defined Value **Suggestion:** The device network uptime is within or better than threshold value.

### **Evaluation: Warning**

Criteria: Uptime < User Defined Value **Suggestion:** The device network uptime is lower than the threshold. Please check your device network health or adjust notification settings as needed.

### 2. Warranty status tracking (The '/' in criterion means divided)

**Status:** % of devices that need warranty renewal soon. Criteria: approaching expiration warranty per user defined range / total devices

**Status:** % of devices that warranty has expired. Criteria: expired warranty / total devices

### **Evaluation: Good**

Criteria: No approaching expiration on any device warranty per user defined range.

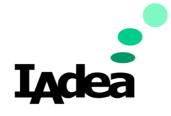

# IAdeaCare User Manual

AND no expiration happening before next report.

**Suggestion:** All devices are either under warranty coverage or reach its maximum years of warranty.

No action is required.

### **Evaluation: Warning**

Criteria: Devices approaching expiration date per user defined range <u>AND</u> no expiration happening before next report.

Suggestion: Renew warranty before expiration.

### **Evaluation: Need Attention**

Criteria: Expiration will occur before next report. Suggestion: Warranties will be expiring this week. Please renew them before they expired. Warranty extension is not eligible after expiration date.

### 3. License status tracking (The '/' in criterion means divided)

**Status:** Licenses that require renewal. Criteria: Licenses approaching expiration per user defined range / All devices (If device has multiple licenses, will use the highest level with latest expiry date)

**Status:** % of devices without valid license. Criteria: Devices without valid license / All devices.

#### **Evaluation: Good**

Criteria: No approaching expiration on any device license per user defined range. <u>AND</u> no expiration to occur before next report. **Suggestion:** There are no device license approaching expiration. **No action is required.** 

#### **Evaluation: Warning**

Criteria: Approaching expiration date per user defined range <u>AND</u> no expiration happening before next report.

Suggestion: Renew license to avoid discontinuation of the service.

### **Evaluation: Need Attention**

Criteria: Device License will hit expiration before next report. Suggestion: Some device licenses will be expiring this week. Please renew them to avoid discontinuation of the service.

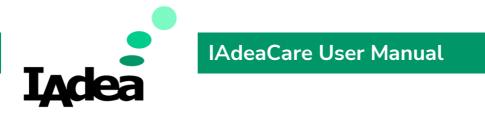

# 4.4 Troubleshoot

# **Troubleshooting Page**

The troubleshooting page allows the user to track the status of their submitted troubleshooting tickets.

| Devices              | ~ | Troubleshoot               |                           |                      |                 |             |                           |
|----------------------|---|----------------------------|---------------------------|----------------------|-----------------|-------------|---------------------------|
| A Notifications      | ~ | Q Search ticket by subject | C Refresh                 | Ticket Se            | end email only  |             | C Refresh ticket          |
|                      | > | Subject                    | Issue date                | Title                | Send email only | Issue date  | 2021-10-05 21:31:01 -0700 |
| ි License            |   | Send email only            | 2021-10-05 21:31:01 -0700 | Status               | Pending         | Start date  | 2021-10-03 21.51.01-0700  |
| ©=<br>▲= Event feeds | ~ |                            |                           | Symptom              |                 | Finish date |                           |
| 论。 Miscellaneous     | ~ |                            |                           | Frequency<br>Content |                 |             |                           |
|                      |   |                            |                           |                      |                 |             |                           |
|                      |   |                            |                           |                      |                 |             |                           |
|                      |   |                            |                           | Track devices        |                 |             |                           |
|                      |   |                            |                           | Device nan           | ne / ID         | Status      |                           |
|                      |   |                            |                           | QA-7300-1            |                 | Pending     |                           |
|                      |   |                            |                           |                      |                 |             |                           |

 Ticket Search – User is able to search for their troubleshooting ticket by the entered subject title in the module located on the left-hand side to view submitted ticket.
 Ticket Information – This is the information that was reported when the ticket was submitted by user.

| Ficket S     | Send email only |             | C Refresh ticket - 24     |
|--------------|-----------------|-------------|---------------------------|
| Title        | Send email only | Issue date  | 2021-10-05 21:31:01 -0700 |
| Status       | Reported        | Start date  | 2021-10-05 21:31:46 -0700 |
| Symptom      |                 | Finish date | 2021-10-05 21:32:46 -0700 |
| Frequency    |                 |             |                           |
| Content      |                 |             |                           |
|              |                 |             |                           |
|              |                 |             |                           |
| Track device | s               |             |                           |
| Device na    | ame / ID        | Status      |                           |
| QA-7300      | -1              | Success     |                           |

- 2. Ticket Tracking Allows the user to track the status of the ticket.
- 3. Track Players Shows if IAdeaCare is able to connect to the player.

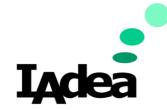

# 4.5 License

The License Page allows the user to manage their licenses. In this page they will be able to add license, import batch license files, and reallocate license. The License dashboard will also display each player along with their warranty or license type and expiration date.

| Devices              | *<br>* | License<br>+ Add license  March by device name | Reallocate license Advanced filter * | ·          |                                              |               | <b>L</b> Export |
|----------------------|--------|------------------------------------------------|--------------------------------------|------------|----------------------------------------------|---------------|-----------------|
| Fo License           | >      | Device name 🗘                                  | МАС                                  | Warranty 🌲 | IAdeaCare license 🗘                          | Miscellaneous |                 |
| ©=<br>∆= Event feeds | ~      | QA-1000H                                       | 2C:C5:48:05:BF:72                    | 2022-10-28 | Type: premium<br>Expiration date: 2022-09-29 |               |                 |
| 63 Miscellaneous     | ~      | QA-1078-4.4                                    | 2C:C5:48:02:77:68                    | 2022-10-28 | Type: premium<br>Expiration date: 2022-09-29 |               |                 |
|                      |        | QA-1078-7.1                                    | 2C:C5:48:02:77:8C                    | 2022-10-28 | Type: premium<br>Expiration date: 2022-09-29 |               |                 |

1. Add License – Click here to manually add your IAdeaCare or SignApps Cloud License.

Import License - Use this feature to upload batch licenses (.csv file).

**Reallocate License** – This feature allows the user to move licenses from one player to another.

Advanced Filter – Filter results by Type of License and Expiry time range.

- 2. If the account contains multiple players, the search function allows the user to filter players by name or tag name.
- 3. The main dashboard shows the player's name along with the license type and expiration date of the warranty or license.
- 4. The License Page also allows user to configure how many players show up on the dashboard at once.
- 5. **Export** Export button will export license information to a .csv file.

### Add License

Select your players and click on Add License.

| Devices                                 | ~ | License                 |                   |            |
|-----------------------------------------|---|-------------------------|-------------------|------------|
| ↓ Notifications                         | ~ | + Add license           |                   | •          |
| Troubleshoot                            |   | Q Search by device name |                   |            |
| Eg License                              | > | 🗌 Device name 韋         | MAC               | Warranty 韋 |
| $\bigcirc = \\ \triangle =$ Event feeds | ~ | QA-1000H                | 2C:C5:48:05:BF:72 | 2022-10-28 |
| 论 <sub>论</sub> Miscellaneous            | ~ | QA-1078-4.4             | 2C:C5:48:02:77:68 | 2022-10-28 |

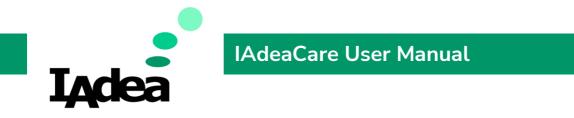

The add license prompt will populate for you to add the corresponding **IAdeaCare** or **SignApps** Cloud license code.

|                                | ×                                                               |
|--------------------------------|-----------------------------------------------------------------|
| License code                   |                                                                 |
| ICARE-D4887-BA405-7F485-WD454  |                                                                 |
| ICARE-9456E-26484-EF54A-125WEQ |                                                                 |
| Cancel Next »                  |                                                                 |
|                                | ICARE-D4887-BA405-7F485-WD454<br>ICARE-9456E-26484-EF54A-125WEQ |

Licenses can be added to the player individually or in batches. To batch players, select multiple players before clicking on Add License. User can also add more than one license (SignApps Cloud, IAdeaCare) at a time to each player by separating with a comma.

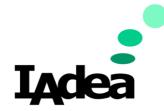

### Import License

Import License allows for the importation of multiple licenses into IAdeaCare. The licenses will need to be in a in the below format and saved as an **.csv** file. Each license will have its own row. This file may be provided by the IAdea Sales team when multiple licenses are purchased.

|   | А                             | В |
|---|-------------------------------|---|
| 1 | ICARE-DDB2F-BB864-523B9-78019 |   |
| 2 | ICARE-280E2-EB133-4C314-AD00F |   |
| 3 | ICARE-44D7E-1B9A8-04F06-14658 |   |
| 4 | ICARE-36A21-C8669-FD00F-3B0F2 |   |
| 5 |                               |   |
| 6 |                               |   |

Select all players that need a license to be imported.

| License               |                   |                         |                       |
|-----------------------|-------------------|-------------------------|-----------------------|
| 🕂 Add license 🛛 📲 Im  | port license      | e license Advanced filt | er * 🕶                |
| Q Search by device na | me                |                         |                       |
| 🔲 Device name 🗘       | MAC               | Warranty 🗘              | IAc                   |
| QA-1000H              | 2C:C5:48:05:BF:72 | 2022-10-28              | Type<br>Expii<br>2-09 |
| QA-1078-4.4           | 2C:C5:48:02:77:68 | 2022-10-28              | Туре<br>Ехрії<br>2-09 |
| QA-1078-7.1           | 2C:C5:48:02:77:8C | 2022-10-28              | Type<br>Expii<br>2-09 |
| QA-1078A9             | 2C:C5:48:05:D1:84 | 2022-10-28              | Type<br>Expii<br>2-10 |
|                       |                   |                         | -                     |

Select **Browse Files** and choose your **.csv** file. The UI will display how many licenses are in the imported file and how many licenses have been distributed.

| te name : license importes: | # 9 license(s) available      | # 7 license(s) distribut |
|-----------------------------|-------------------------------|--------------------------|
| Player name                 | License code                  |                          |
| IAdeaDoor-A                 | ICARE-39999-88D9E-4CA34-A1F21 | • •                      |
| IAdeaDoor-8                 | ICARE-51018-5DC2A-FEE66-C2FAA | • *                      |
| MLB Player                  | ICARE-90565-F694A-8E378-2789A | • •                      |
| Adea Reception Desk         | ICARE-CD384-D9AD3-2943C-A258A | • *                      |
| XDS-2288 Office             | ICARE-D4887-BAF05-8F233-67504 | • •                      |
| Test IAdea Player           | ICARE-EA396-70535-6E067-510AD | • •                      |

If the file does not show up, you will need to change the file type to All Files.

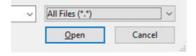

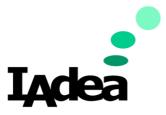

# IAdeaCare User Manual

If there are extra licenses, they will be displayed as distributable licenses if you click on button. This will allow you to switch or replace licenses.

| Player name | License code                  |   |   |
|-------------|-------------------------------|---|---|
| IAdeaDoor-A | ICARE-39999-88D9E-4CA34-A1F21 | • | * |
|             | Distributable license(s) :    |   | _ |
|             | ICARE-F8733-5A638-D6888-122AB | 0 |   |
|             | ICARE-FF3DA-CA05F-C6869-90812 | • |   |

## Once the appropriate license are applied, Click **Apply** to Confirm.

| Player name          | Applied license(s)            |  |  |  |  |  |
|----------------------|-------------------------------|--|--|--|--|--|
| IAdeaDoor-A          | ICARE-39999-88D9E-4CA34-A1F21 |  |  |  |  |  |
| IAdeaDoor-B          | ICARE-51018-5DC2A-FEE66-C2FAA |  |  |  |  |  |
| IAdea Reception Desk | ICARE-90565-F694A-8E37B-2789A |  |  |  |  |  |
| XDS-2288 Office      | ICARE-CD384-D9AD3-2943C-A258A |  |  |  |  |  |
| Test IAdea Player    | ICARE-D4887-BAF05-8F233-67504 |  |  |  |  |  |

### Note: If the license has been used, an Error message will populate.

| Import License                                                    | × |
|-------------------------------------------------------------------|---|
| Some settings are failed.                                         |   |
| Player : IAdeaDoor-A                                              |   |
| Error :                                                           |   |
| ICARE-39999-88D9E-4CA34-A1F21 : The license key has been imported |   |

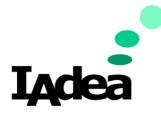

# **Reallocate License**

Reallocation License allows users reassign licenses between the paired players on your **IAdeaCare** account.

Devices License + Add license 🛛 Import license 🛛 🛱 Reallocate license 🛛 Advanced filter \* マ Notifications Q Search by device name Troubleshoot QA-1000H × 2C:C5:48:05:BF:72 2022-10-28 绞。 Miscellaneous  $\sim$ QA-1078-4.4 2C:C5:48:02:77:68 2022-10-28 **Reallocate License** × Transfer license(s) to : Select a device -Reset Refresh \* \* Transfer license(s) from : < Nobody > -\*-5CF37 2022-09-29Z premium \*-C22A2 premium 2022-09-297 Cancel Next >>

Click on Reallocate license to being reassigning licenses.

- 1. Select the target player for the player that the license will be assign to.
- 2. Select the **Currently Assigned to** player that the license is currently assigned. If license is allocated to a player, select **Nobody**.
- 3. Select the license(s) that will be reassigned in the license table and Click the Up Arrow to apply onto the target player.
- 4. Click **Next** to apply the change.

### **Advanced Filter**

Filter your License Dashboard by License Type or Expiration Time Range.

|   |                     | Advanced filter * 🕶 |                 | 🛓 Export    |
|---|---------------------|---------------------|-----------------|-------------|
|   | Туре :              |                     |                 |             |
|   | 🖌 Warranty          |                     |                 |             |
|   | ✓ IAdeaCare Licens  | se                  |                 |             |
|   | ✓ Miscellaneous     |                     |                 |             |
| 4 | Expiry time range : |                     |                 |             |
| 1 | From : xxxx-xx-xx   |                     | To : xxxx-xx-xx |             |
|   | mm/dd/yyyy          |                     | mm/dd/yyyy      |             |
| 4 |                     |                     |                 | Clear Apply |

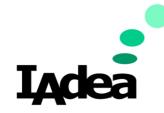

# IAdeaCare User Manual

# 5.6 Event Feeds

### **Event Log**

Users are able to

- Have an overview look into the status of all account events.
- Filter by event type, by period of time, and severity.
- Sort by occurrence date/time, category, event, or subject.
- Events will load 50 logs at a time and be sorted by time.
- After applying filters, the log will show 100 results per page.
- Events in device task category will have a link to the activity's detail page.

| <b>I<sub>A</sub>dea</b> Care <sup>E</sup> | ) |                                   |                                               |                                        | johnny.chen@iadea.com 🔻             |
|-------------------------------------------|---|-----------------------------------|-----------------------------------------------|----------------------------------------|-------------------------------------|
| Devices                                   | ~ | Event log                         |                                               |                                        |                                     |
| A Notifications                           | ~ | Filter by events  Time range : 20 | 021-08-02 11:30 ~ 2021-10-04 11:30 <b>~</b> S | everity : All 🔻                        | C Export                            |
| Troubleshoot                              |   | Search in subject                 |                                               |                                        | Search                              |
| License                                   |   | Occurrance time 🖨                 | Category 🖨                                    | Event 🗘                                | Subject 🔷                           |
|                                           | ^ | 2021-09-25 21:33:26               | Notification management                       | <ol> <li>Send weekly report</li> </ol> | Send weekly report - 2021-09-<br>26 |
| Event log<br>Device activity              | > | 2021-09-18 21:32:48               | Notification management                       | ( Send weekly report                   | Send weekly report - 2021-09-<br>19 |
| 绞 <sub>錢</sub> Miscellaneous              | ~ | 2021-09-15 11:16:58               | Account access                                | \rm Login                              | johnny.chen@iadea.com login         |
|                                           |   | 2021-09-11 21:32:44               | Notification management                       | <ol> <li>Send weekly report</li> </ol> | Send weekly report - 2021-09-<br>12 |
|                                           |   | 2021-09-07 10:16:10               | Account access                                | \rm Login                              | johnny.chen@iadea.com login         |
|                                           |   | 2021-09-04 21:33:11               | Notification management                       | <ol> <li>Send weekly report</li> </ol> | Send weekly report - 2021-09-<br>05 |
|                                           |   | 🟮 Info 🛕 Warning 🟮 Error          |                                               |                                        | total:6 « < <b>1</b> > »            |

### Filter & Search

By Event

- 1. User is able to search even by keyword and cross category.
- 2. When a category is checked, all events under checked category will also be checked.

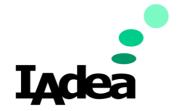

3. If clear keyword is in search bar, the system will list all category and events and keep the already selected events checked as well.

| Filter by event(s)                                                                                                    |                                                                                                    |                                                                                                    |                                                                                                    |  |  |  |  |  |  |
|----------------------------------------------------------------------------------------------------|----------------------------------------------------------------------------------------------------|----------------------------------------------------------------------------------------------------|----------------------------------------------------------------------------------------------------|--|--|--|--|--|--|
| <b>Q</b> Search in event item, type "cat                                                                                                    | Q Search in event item, type "cat: xxx" to search by category                                                                                            |                                                                                                    |                                                                                                    |  |  |  |  |  |  |
| Select all categories and events                                                                                                    |                                                                                                    |                                                                                                    |                                                                                                    |  |  |  |  |  |  |
| CATEGORIES  Account access  Device activity Device management Device registration Device task Enterprise SCEP management Enterprise user management License management Notification management System admin activity | EVENTS<br>Account access<br>✓ Login<br>✓ Login failed<br>✓ Account lockout<br>✓ Change account password<br>✓ Request forget password<br>✓ Password reset | Device activity         ✓       Device time out of sync         ✓       SCEP certificate about to expired         ✓       Network certificate expired         ✓       SCEP enroll failed         ✓       SCEP enrolling - wait for approval         ✓       Screen on and off time         ✓       Maintenance mode on and off time | Device management         Create device group         Modify device group         Delete device group         Move device to new group         Create group policy         Modify group policy         Delete group policy         Sync group policy to device         Add sharing settings         Modify sharing settings |  |  |  |  |  |  |
|                                                                                                    | Device registration           Pair device           Uppeir device                                                                                        | Device task  Reload License  Reload License failed                                                                                                    | Enterprise SCEP<br>management                                                                                                    |  |  |  |  |  |  |

4. Click Apply to filter events. The Filter by Events button will show the number of checked items and send the search date to the server to complete.

Event : 52 events selected -

# By Time Range

Choose the Date and Time range.

- 1. Pick the date from the Calendar.
- 2. Choose the hour 00-24 (Military) and minute 00 or 30.

| rom  | : 2 | 02  | 1-08 | B-0 | 2 11 | :30 |    |    |    |    |    | T | o : i | 202  | 1-10 | 0-0- | 4 11 | :30 |    |    |    |    |    |    |
|------|-----|-----|------|-----|------|-----|----|----|----|----|----|---|-------|------|------|------|------|-----|----|----|----|----|----|----|
| 08/0 | 2/3 | 202 | 1    |     |      |     |    |    |    |    |    |   | 10/   | 04/  | 202  | 1    |      |     |    |    |    |    |    | Ľ  |
| Hou  | r   |     |      |     |      |     |    |    |    |    |    |   | Но    | ur   |      |      |      |     |    |    |    |    |    |    |
| 00 0 | 01  | 02  | 03   | 04  | 05   | 06  | 07 | 08 | 09 | 10 | 1  |   | 00    | 01   | 02   | 03   | 04   | 05  | 06 | 07 | 08 | 09 | 10 | 1  |
| 12 1 | 13  | 14  | 15   | 16  | 17   | 18  | 19 | 20 | 21 | 22 | 23 |   | 12    | 13   | 14   | 15   | 16   | 17  | 18 | 19 | 20 | 21 | 22 | 23 |
| 24   |     |     |      |     |      |     |    |    |    |    |    |   | 24    |      |      |      |      |     |    |    |    |    |    |    |
| Minu | ute | 5   |      |     |      |     |    |    |    |    |    |   | Mir   | nute | e    |      |      |     |    |    |    |    |    |    |
| 00   | 30  |     |      |     |      |     |    |    |    |    |    |   | 00    | 30   |      |      |      |     |    |    |    |    |    |    |

3. Search up to 90 days in the past.

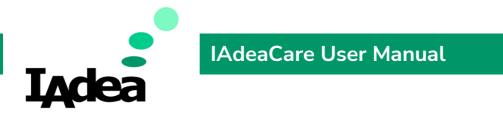

- 4. Click Apply Dates to save the settings and return filtered results.
- 5. The events are searched by server time (UTC +0).

## By Severity

1. Choose by severity type.

| Filter by severity : |                |
|----------------------|----------------|
| 🖌 Info               |                |
| Varn                 |                |
| Error                |                |
|                      |                |
|                      | Apply severity |

2. Click Apply Severity to save the settings and return filtered results.

### Search Bar

1. Search in subject ... will allow user to search the event log by keyword.

| Filter by events ▼         Time range : 2021-08-02 11:30 ~ 2021-10-04 11:30 ▼         Severity : All ▼ | C Export |
|----------------------------------------------------------------------------------------------------|----------|
| Search in subject                                                                                      | Search   |

2. After keywords are entered, click Search to return results.

### Export

1. Export button will export the Event log (with filters if they applied) to a .csv file.

| Filter by events •         Time range : 2021-08-02 11:30 ~ 2021-10-04 11:30 •         Severity : All • | Export |
|----------------------------------------------------------------------------------------------------|--------|
| Search in subject                                                                                      | Search |

# **Device Activities**

| Devices                      | ~ | Device activity                   |                                             |            |  |  |  |  |  |  |  |
|------------------------------|---|-----------------------------------|---------------------------------------------|------------|--|--|--|--|--|--|--|
| Notifications                | ~ | From mm/dd/yyyy 🗖 to mm/dd        | rom mm/dd/yyyy                              |            |  |  |  |  |  |  |  |
| Troubleshoot                 |   | Activity  Status  Q Search by act | ivity name                                  |            |  |  |  |  |  |  |  |
| Eicense                      |   | Issue date 韋                      | Activity 🌲                                  | Status 韋   |  |  |  |  |  |  |  |
| 0 = Event feeds              | ~ | 2021-10-05 18:55:15               | Update firmware                             | 1 Finished |  |  |  |  |  |  |  |
| Event log                    |   | 2021-10-05 18:53:13               | Update firmware                             | 1 Finished |  |  |  |  |  |  |  |
| Device activity              | > | 2021-10-05 04:43:31               | [SignApps] Set ticket for System.Rebo<br>ot | 1 Finished |  |  |  |  |  |  |  |
| 段 <sub>錄</sub> Miscellaneous | ~ | 2021-10-05 04:42:30               | [SignApps] Set ticket for System.Confi      | 1 Finished |  |  |  |  |  |  |  |

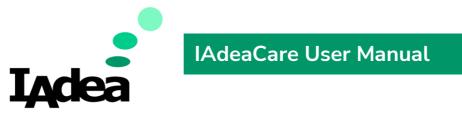

Search Filters – User can filter device activity results by Activity or Status.

| Activity - Status - C | L Contraction of the second second seco |
|-----------------------|----------------------------------------------------------------------------------------------------|
| All                   |                                                                                                    |
| Reboot                |                                                                                                    |
| Clear cache           | Activity - Status - Q Searc                                                                                                    |
| Update firmware       | Issue date All                                                                                                    |
| Update APK            | 2021-10-0 Finished                                                                                                    |
| Basic configuration   | 2021-10-0 Fail                                                                                                    |
| Network configuration | Pending                                                                                                    |
| Troubleshoot          | 2021-10-0 Progress                                                                                                    |
| Update local password |                                                                                                    |
|                       | 2021-10-05 04:42:30                                                                                                    |

# At Activity, Users will be able to

- Cancel unfinished or pending tasks.
  - When cancelling the target task, all pending or in progress tasks following after the initial target task will be cancelled as well.
- Export task detail information and refresh statuses.
- See detailed changes before and after applying the activity.
- Device Name now allows Quick Link for easy navigation to player dashboard.

| <b>I<sub>A</sub>dea</b> Care <sup>6</sup> | ) |                 |                     |                                 |    | clyde.wang@iadea.com 🔻          |
|-------------------------------------------|---|-----------------|---------------------|---------------------------------|----|---------------------------------|
| Devices                                   | ~ | C Activity      | y detail            |                                 |    |                                 |
| A Notifications                           | ~ |                 |                     |                                 |    |                                 |
| Q                                         |   | Activity        | Set Calendars       |                                 |    |                                 |
| Troubleshoot                              |   | Activity status | Fail                |                                 |    |                                 |
| Conse                                     | ~ | Activity ID     | 1705314498656-3467  | c0da-8bb7-4362-bde4-9b102fcb303 | 3b |                                 |
|                                           |   | Issue date      | 2024-01-15 02:28:18 |                                 |    |                                 |
| $\Delta = $ Event feeds                   | ^ | Start date      | 2024-01-15 02:28:32 |                                 |    |                                 |
| Event log                                 |   | Finish date     | 2024-01-15 02:28:32 |                                 |    |                                 |
| Device activity                           | > | Success (0)     | Fail (1) Cancel (0) | Progress (0) 🧶 Pending (0)      |    |                                 |
| 167 M. II                                 |   | Device name     |                     | MAC                             |    | Error                           |
| 移 <sub>論</sub> Miscellaneous              | ~ | sean-wrp-100    | 0-2                 | 2C:C5:48:05:8D:F2               |    | no license to perform this task |

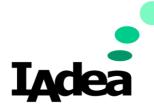

Once **Cancel** is confirmed, the status will show the notification. User will be able to confirm devices that have accept the cancel tasks under the Cancel Tab.

# Activity detail

| Device name        |                         |                                                    | MAC |                                           |  |
|--------------------|-------------------------|----------------------------------------------------|-----|-------------------------------------------|--|
| Success (0) 🔴 Fail | (0)  Cancel (1)  Progre | rss (0) 🥚 Pending (0)                              |     |                                           |  |
|                    | Download link           |                                                    |     | https://s3.amazonav<br>INSTALLER-2.1.3-56 |  |
| Configurations     | Setting                 | Last value                                         |     | New value                                 |  |
| Finish date        | 2020-11-09 18:10:13     | 2020-11-09 18:10:13                                |     |                                           |  |
| Start date         | 2020-11-09 18:10:13     | 2020-11-09 18:10:13                                |     |                                           |  |
| Schedule date      | 2020-11-09 18:00:00     | 2020-11-09 18:00:00                                |     |                                           |  |
| Issue date         | 2020-11-09 17:47:55     | 2020-11-09 17:47:55                                |     |                                           |  |
| Activity ID        | 1604915275692-b6e       | 1604915275692-b6e1cf7a-d5da-4dfe-95ff-0e9e7cfd0c46 |     |                                           |  |
| Activity status    | Fail (User reques       | ted cancel on 2020-11-09 18:07:03                  |     |                                           |  |
| Activity           | Update firmware         |                                                    |     |                                           |  |

# 5.7 Miscellaneous

## LAN Config Tool

See User Manual for LAN config tool.

| Devices                      | ~ | LAN tool                      |
|------------------------------|---|-------------------------------|
| Notifications                | ~ | Download                      |
| Troubleshoot                 |   | <u>Windows</u>                |
| License                      |   | Web                           |
| $\bigcirc =$ Event feeds     | ~ | <u>Cross platform version</u> |
| 段 <sub>段</sub> Miscellaneous | ^ |                               |
| LAN tool                     | > |                               |
| Access key                   |   |                               |

Click on Windows to download the LAN config tool for Windows OS.

For Mac and Linux OS, click on Cross platform version to open the config tool via default browser.

**Note:** User can only access cross platform LAN tool through IAdeaCare (cannot access by saving URL).

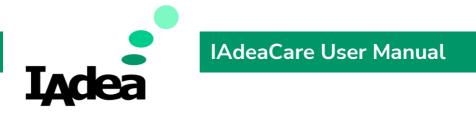

## Access Key

Overview

After entering the Miscellaneous Tab, click on the Access Key tab to enter the overview.

| <b>I<sub>A</sub>dea</b> Care <sup>1</sup> | 2      |                                                   |                        |           | jol    | nnny.chen@iade |
|-------------------------------------------|--------|---------------------------------------------------|------------------------|-----------|--------|----------------|
| Devices                                   | *<br>* | Access key<br>Create access key Delete access key |                        |           |        |                |
| Troubleshoot                              |        | AccessKey ID                                      | Created                | Last used | Status | Note           |
| Ecense                                    |        | 54231f35-16d0-496d-ba2b-<br>eda49c4a2175          | 2021-05-24<br>22:59:00 |           | Active |                |
| $\bigcirc = \\ \land = $ Event feeds      | ~      |                                                   |                        |           |        |                |
| 於 <sub>國</sub> Miscellaneous              | ^      |                                                   |                        |           |        |                |
| LAN tool                                  |        |                                                   |                        |           |        |                |
| Access key                                | >      |                                                   |                        |           |        |                |

User will be able to Create, Delete, Activate, Inactive, and Edit the Note for each Access Key. Each account will be able to create up to 3 access keys.

### Create Access Key

1. Click on Create access key to create a new access key.

| Success! You can retrieve the secret access key only when key pair. | n you initially create the key pair. If you lose it you must create a new |
|---------------------------------------------------------------------|---------------------------------------------------------------------------|
| 🛓 Download .csv file 🛛 App setting 💌                                |                                                                           |
| AccessKey ID                                                        | Secret 💘                                                                  |
| 9fd83d78-6175-44ef-bcb3-757c42164094                                | T5*u5*Tb5SU~3e5NTT=5>5t5s:~jjB55+5+35t+B~s5Hf<br>~~+U*t~n55KkTEhbJbE      |

- 2. Once create access key is successful, you will see a confirmation screen like above.
- 3. User may click on Download .csv file to download a .csv file name [useraccount]accesskey.csv that will include the access key and the secret key. Use can save this for reference.
- 4. In the confirmation screen, the secret key will be encoded with \*\*\*\*\*. User can click on the show (eye) icon to display the secret key.
- 5. Click on close to view your Access Key dashboard.

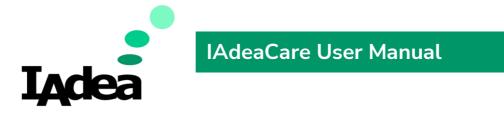

6. If there are 3 keys under the current account, the system will show an error message when trying to create another access key.

| Create access key                          |                     | ×      |
|--------------------------------------------|---------------------|--------|
| ▲ Fail<br>You can have at most 3 set of ac | cess keys at a time |        |
|                                            | Close               |        |
|                                            |                     | ACTIVE |

### Delete Access Key

1. Select the desired access key to delete first and then select Delete access key.

| Access key                                                           |                   |                        |  |  |  |
|----------------------------------------------------------------------|-------------------|------------------------|--|--|--|
| Create access key                                                    | Delete access key | Make inactive C        |  |  |  |
| AccessKey ID                                                         |                   | Created                |  |  |  |
| 54231f35-160<br>eda49c4a2175                                         | d0-496d-ba2b-     | 2021-05-24<br>22:59:00 |  |  |  |
| 9fd83d78-6175-44ef-bcb3-<br>757c42164094                             |                   |                        |  |  |  |
| <ul> <li>✓ e47569d2-3d1e-450e-8d5f-</li> <li>Ofbc622d7756</li> </ul> |                   |                        |  |  |  |

2. If the access key is still active, the system will require you to inactive the access key before deletion. You may click on the Inactive Button first, then follow next step and type 'Delete' to confirm deletion of this key. Finish by clicking on Delete access key.

| Delete access key                                                                                                    | × |
|----------------------------------------------------------------------------------------------------|---|
| Are you sure you want to delete key e47569d2-3d1e-450e-8d5f-0fbc622d7756 ?                                                                                                    |   |
| <ul> <li>Warning</li> <li>If you delete an access key, any request signed with that request key ID and secret ID will fail.</li> <li>You cannot reactivate a deleted key.</li> </ul> |   |
| Access key last used :<br>Note :                                                                                                    |   |
| You have to inactive the access key before deletion. Inactive Please type 'DELETE' to confirm deletion of this key.                                                                  |   |
| Enter 'DELETE'                                                                                                    |   |
| Cancel Telete access key                                                                                                    |   |

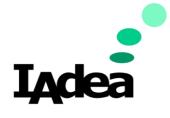

# IAdeaCare User Manual

| Delete access key                                                                                                    | × |
|----------------------------------------------------------------------------------------------------|---|
| Are you sure you want to delete key e47569d2-3d1e-450e-8d5f-0fbc622d7756 ?                                                                                                    |   |
| <ul> <li>Warning</li> <li>If you delete an access key, any request signed with that request key ID and secret ID will fail.</li> <li>You cannot reactivate a deleted key.</li> </ul> |   |
| Access key last used :<br>Note :                                                                                                    |   |
| You have to inactive the access key before deletion.                                                                                                    |   |
| Access key is deactivated.                                                                                                    |   |
| Please type 'DELETE' to confirm deletion of this key.                                                                                                    |   |
| Cancel                                                                                                    |   |
| Delete access key                                                                                                    | × |
| Are you sure you want to delete key e47569d2-3d1e-450e-8d5f-0fbc622d7756 ?                                                                                                    |   |
| Warning     If you delete an access key, any request signed with that request key ID and secret ID will fail.     You cannot reactivate a deleted key.                               |   |
| Access key last used :<br>Note :                                                                                                    |   |
| You have to inactive the access key before deletion.                                                                                                    |   |
| Access key is deactivated.                                                                                                    |   |
|                                                                                                    |   |
| Please type 'DELETE' to confirm deletion of this key. DELETE DELETE                                                                                                    |   |
|                                                                                                    |   |
| Access key is deleted.                                                                                                    |   |
| Close                                                                                                    |   |

3. If Access Key is already Inactive, you will only be required to type 'Delete' to confirm.

| Are you sure you want to delet                                                | e key 9fd83d78-6175-44ef-bcb3-757c42164094 ?                                   |
|-------------------------------------------------------------------------------|--------------------------------------------------------------------------------|
| • Warning<br>If you delete an access key, an<br>You cannot reactivate a delet | ny request signed with that request key ID and secret ID will fail.<br>ed key. |
| Access key last used :                                                        |                                                                                |
| Note :                                                                        |                                                                                |
| Please type 'DELETE' to confirm                                               | deletion of this key.                                                          |
| Enter 'DELETE'                                                                |                                                                                |

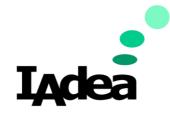

# Active / Inactive

1. To inactive a currently active access key, select the desired access key and click Make inactive.

| Access key<br>Create access key Delete access key Make inaction | ive C                  |           |        |
|-----------------------------------------------------------------|------------------------|-----------|--------|
| AccessKey ID                                                    | Created                | Last used | Status |
| 54231f35-16d0-496d-ba2b-<br>eda49c4a2175                        | 2021-05-24<br>22:59:00 |           | Active |
| 9fd83d78-6175-44ef-bcb3-<br>757c42164094                        |                        |           | Active |

2. When making an access key Inactive, the system will show the follow message to confirm the decision to inactive the access key. The message will show last time the access key was used and any Notes associated with the access key.

| Inactive access key                       |                                                             |
|-------------------------------------------|-------------------------------------------------------------|
| Are you sure you want to inactive key 9fd | l83d78-6175-44ef-bcb3-757c42164094 ?                        |
|                                           | API calls to IAdeaCare service but you can active it later. |
| Access key last used :                    |                                                             |
| Note :                                    |                                                             |
|                                           |                                                             |
|                                           | Cancel 🗧 Inactive                                           |

3. To make active an inactive access key, select the desired access key and click Make active. The access key will turn active without any system message.

| Access key<br>Create access key Delete access key Make active        | e <b>C</b>             |           |          |
|----------------------------------------------------------------------|------------------------|-----------|----------|
| AccessKey ID                                                         | Created                | Last used | Status   |
| 54231f35-16d0-496d-ba2b-<br>eda49c4a2175                             | 2021-05-24<br>22:59:00 |           | Active   |
| <ul> <li>✓ 9fd83d78-6175-44ef-bcb3-</li> <li>757c42164094</li> </ul> |                        |           | Inactive |

Note: Each Access Key allows you to edit a Note to differentiate the difference between multiple access keys. When the Note field shows a check mark, you may input notes in the input field. When the note is complete, click on the check mark to indicate that the note is complete. To edit existing note, click on the pencil and

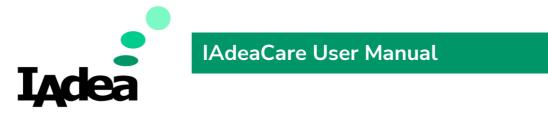

proceed to edit the note. Click on the check mark to complete your note.

| Access key<br>Create access key Delete access key Make inact  | ve C                   |           |          |          |
|---------------------------------------------------------------|------------------------|-----------|----------|----------|
| AccessKey ID                                                  | Created                | Last used |          |          |
| <ul> <li>54231f35-16d0-496d-ba2b-<br/>eda49c4a2175</li> </ul> | 2021-05-24<br>22:59:00 |           | Active   | note 🖍   |
| 9fd83d78-6175-44ef-bcb3-<br>757c42164094                      |                        |           | Inactive | <b>~</b> |

# 5.8 Enterprise Account

IAdeaCare Enterprise account is designed for corporate to manage their device network in a multi-user with different user role environment. Enterprise version now includes administrator, editor, and viewer roles. It allows multiple administrators to easily manage a large device network. Administrators can design and automate device management with device groups and policies. Enterprise also enhances security by only allowing authorized devices to be registered.

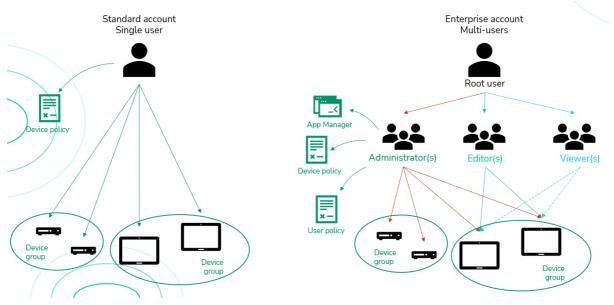

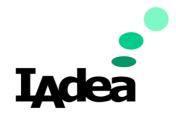

**Creating Enterprise Account** 

|       |                     |   | Enterprise name                                               |
|-------|---------------------|---|---------------------------------------------------------------|
|       |                     |   | Custom URL 0                                                  |
|       |                     |   | https://care                                                  |
|       |                     |   | Example: https://care. <mark>your-domain</mark> .oniadea.com/ |
|       |                     |   | Root user (e-mail)                                            |
|       |                     |   | Enterprise domain 0                                           |
|       |                     |   | Secondary contact e-mail                                      |
|       |                     |   | SSO Settings OFF                                              |
|       |                     | - | Directory ID (Tenant ID)                                      |
| IACK  | eaCare <sup>®</sup> | Ì | Account application ID                                        |
| EMAIL |                     |   | Account application name                                      |
|       | NEXT                |   | Account application SSO identifier                            |
|       | OR                  |   | Account base64 certificate (attachment)                       |
| s     | IGN UP              |   | Choose File No file chosen                                    |

Click on upgrade to Enterprise User and complete form.

Enterprise Name: The name of your company

Custom URL: This is the URL for your IAdeaCare Enterprise portal.

Root User: The first account able to log in (mail address)

Enterprise domain: The domain name of root user. This is the domain which you can log in Enterprise portal.

Secondary contact e-mail: The backup contact just in case.

SSO settings (optional)

| 5 | · · · · ·                               |                                      |
|---|-----------------------------------------|--------------------------------------|
| # | Field                                   | Sample Value                         |
| 1 | Directory ID (Tenant ID)                | 8f84824f-b25c-4dd1-8051-b7b21d2125a1 |
| 2 | Account Application ID                  | 7744089e-9b78-4897-8082-77178df34f13 |
| 3 | Account Application Name                | IAdeaCare Private SaaS - Account     |
| 4 | Account Application SSO Identifier      | care.iadea.com-account               |
| 5 | Account Base64 Certificate (attachment) | {{FILE}}                             |

After complete payment, the turnaround time will be 3-5 business days.

Existing personal users will be converted to Enterprise users. When converting personal account to Enterprise account, existing personal account will be deleted and added to the enterprise account.

New user has to receive the invitation mail, click the link and use the password in the mail

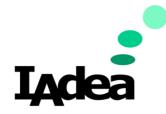

to log in. Registration finish!

# Expiration mechanism of enterprise account

Before expiration (30 days prior), send e-mail to root account and secondary mail to notify it's expiring soon. If continue subscribe > Contact sales@iadea.com. If want to unsubscribe > Click Unsubscribe to inform IAdea support team.

If user no longer use Enterprise account > all users will turn into personal user. (If SSP, members have to use forget password to set up password again for its personal user).

### **Domain Change**

IAdea offers a service to allow the user to add/change the domain of your IAdeaCare enterprise portal.

## Login Portal / SSO

Enterprise Users can log in via the Enterprise portal. The log in process will differ depending on how the account is set up.

For Enterprise login, the system will verify your login domain. The portal will be redirect to the correct IAdeaCare login.

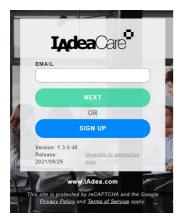

When logging in via SSO, user is able to log in without an invitation.

Set the user who log in from SSP to Ungrouped user group and as viewer.

For SSO setup, users will be requested to login using their MS Active Directory account.

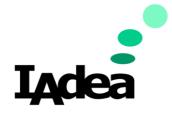

| Microsoft Pick an account                         |   |
|---------------------------------------------------|---|
|                                                   |   |
| Johnny Chen<br>Johnny:Chen@IAdea.com<br>Signed in | : |
| Use another account                               |   |
|                                                   |   |
|                                                   |   |

## Admin

### Overview

Administrator Access will show the Admin Icon on the bottom left hand of the screen. This will confirm that the current user that is logged in has administrative privileges.

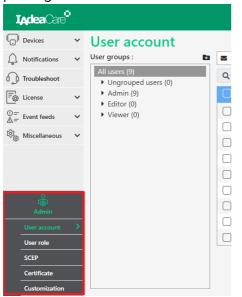

Click on the Admin Icon to Expand Menu.

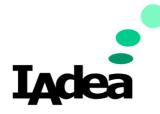

### User Account

| Devices         | ~ | User account                                                  |   |            |                  |               |           |           |         |                      |       |
|-----------------|---|---------------------------------------------------------------|---|------------|------------------|---------------|-----------|-----------|---------|----------------------|-------|
| Notifications   | ~ | User groups :                                                 | D | New invite | 🚰 Bulk invite    | 🛓 Delete user |           |           |         |                      |       |
| Troubleshoot    |   | All users (9)<br>• Ungrouped users (8)                        |   | Q Search b | y user name      |               |           | C Refresh | Columns | ▼ Add filters        | 30    |
| n<br>@ License  |   | Admin (1)                                                     |   | User em    | # <b>2</b>       |               | User role |           |         | Invitation status    |       |
| Event feeds     | ~ | <ul> <li>UG2 (0)</li> <li>UG3 (0)</li> <li>UG5 (0)</li> </ul> |   | Rich.ht    | u@1adea.com      |               | Admin     |           |         | Accepted             |       |
| - Miscellaneous |   | • UG5 (0)                                                     |   | Sean.t     | ai@1adea.com     |               | Admin     |           |         | Accepted             |       |
| Miscellaneous   | ~ |                                                               |   | Michel     | le.lin@1adea.com |               | Editor    |           |         | Accepted             |       |
|                 |   |                                                               |   | Luke.k     | i@1adea.com      |               | Viewer    |           |         | Pending acceptance 🖪 |       |
|                 |   |                                                               |   | Eric.wu    | @1adea.com       |               | Viewer    |           |         | Pending acceptance 🖪 |       |
|                 |   |                                                               |   | Mi@1       | idea.com         |               | Viewer    |           |         | Accepted             |       |
|                 |   |                                                               |   | Rich.h     | u+test4@1adea.   | om            | Viewer    |           |         | Pending invite 🔤     |       |
|                 |   |                                                               |   | Sean.t     | ai+123@1adea.c   | om            | Viewer    |           |         | Pending invite 🐱     |       |
|                 |   |                                                               |   | Sean.t     | ai+456@1adea.c   | om            | Viewer    |           |         | Pending invite       |       |
|                 |   |                                                               |   |            |                  |               |           |           |         | 41                   | <_1 → |
| User account    |   |                                                               |   |            |                  |               |           |           |         |                      |       |
| User role       |   |                                                               |   |            |                  |               |           |           |         |                      |       |

**User Account:** This allows the Administrator to invite, delete, and delegate user role and groups to sub-users.

- When All Users is selected; New Invite, Bulk Invite, and Delete User, will be populated for use.
- All Users are shown with their email, user role, and invitation status.
- Invitation status:
  - Pending acceptance Waiting for user to log back into the system.
  - $\circ$   $\quad$  Accepted User received the invitation and completed log in.
  - **Pending invite** User signed up by itself and is waiting for administrator to send an invitation.
- When the status is **Pending Acceptance**, the admin will have a button <sup>4</sup> to send the acceptance invitation again.
- When the status is **Pending Invite**, the admin will have a button **a** to send the new invite invitation again.

### User Detail

Click on any existing user to view and edit details, or delete user.

| n Edit        | 🔎 Reset password    | 💄 Delete |
|---------------|---------------------|----------|
| Identity      |                     |          |
| First name    | QA                  |          |
| Last name     | Admin               |          |
| Email         | qa-admin@1adea.com  |          |
| Job info      |                     |          |
| Company       |                     |          |
| Department    |                     |          |
| User role     | Admin               |          |
| User group    | Admin               |          |
| Others        |                     |          |
| Last login    | 2021-10-06 00:38:53 |          |
| Creation time | 2021-09-28 02:18:52 |          |

Copyright©2024 IAdea Corporation

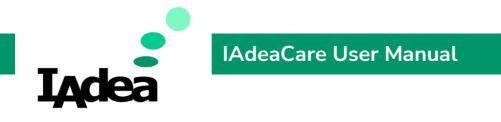

### Edit User Detail

| Identity      |                     |  |
|---------------|---------------------|--|
| First name    | Rich                |  |
| Last name     | Hsu                 |  |
| Email         | rich.hsu@1adea.com  |  |
| Job info      |                     |  |
| Company       | IAdea               |  |
| Department    |                     |  |
| User role     | Admin 🔻             |  |
| User group    | Ungrouped users 🔻   |  |
| Others        |                     |  |
| Last login    | 2021-09-23 17:23:12 |  |
| Creation time | 2021-08-27 12:08:20 |  |

Admin can edit all user information except for email address. The admin can also reset password and delete the user.

| re you sure you want to change | the user setting ? |              |  |
|--------------------------------|--------------------|--------------|--|
| Field                          | Before change      | After change |  |
| Department                     |                    | Developer    |  |
| User group                     | Ungrouped users    | UG2          |  |
| User role                      | Admin              | Editor       |  |

Once edit user is complete, click Next to confirm changes.

### New Invite

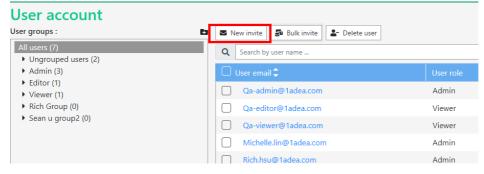

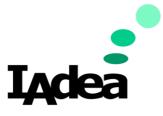

#### Click on New invite to invite a new user.

| Invite user  |          | ×            |
|--------------|----------|--------------|
| Identity     |          |              |
| First name * |          |              |
| Last name *  |          |              |
| Email *      |          | @1adea.com 🔻 |
| Job info     |          |              |
| Company      |          |              |
| Department   |          |              |
| User role *  | •        |              |
| User group * | •        |              |
| Messages     |          |              |
|              |          |              |
|              |          |              |
|              |          | 18           |
|              | S Cancel |              |
|              |          |              |

Fill out new invite form to complete the process.

- If email domain is correct, the system will send a mail with temporary password to user's email address. The system will also create the user in the User Account list with invitation status showing 'Pending acceptance'.
- Invited Users will click the link and go to the IAdeaCare website to log in. The invitation status of User will change to 'Accepted'.

| Ungrouped users (2)                   |                                            |           |
|---------------------------------------|--------------------------------------------|-----------|
| All users (7)<br>Vungrouped users (2) |                                            |           |
| Ungrouped users (2)                   | w invite 🛛 🗗 Bulk invite 🛛 💄 🛨 Delete user |           |
|                                       | Search by user name                        |           |
|                                       | ser email 🌲                                | User role |
| Editor (1)     Viewer (1)             | Qa-admin@1adea.com                         | Admin     |
| ► Rich Group (0)                      | Qa-editor@1adea.com                        | Viewer    |
| Sean u group2 (0)                     | Qa-viewer@1adea.com                        | Viewer    |
|                                       | Michelle.lin@1adea.com                     | Admin     |
|                                       |                                            |           |

### . . . .

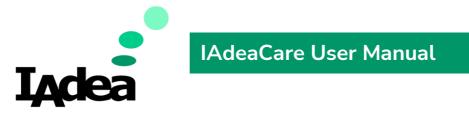

Bulk Invite allows the user to download an Excel template and upload a bulk user list.

| Invite multiple users                              |               |
|----------------------------------------------------|---------------|
| 1. Download csv template (optional)                |               |
| 2. Edit your csv file                              |               |
| 3. Upload your csv file Choose File No file chosen |               |
| Messages                                           |               |
|                                                    |               |
|                                                    |               |
|                                                    |               |
|                                                    | Cancel Submit |
|                                                    |               |

If the number of editor and administrator exceed the number of user licenses purchased, the below message will populate.

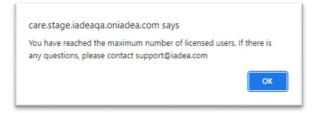

### Delete User

| User account                                                                                  |   |                                          |           |
|-----------------------------------------------------------------------------------------------|---|------------------------------------------|-----------|
| User groups :                                                                                 | Đ | 🕿 New invite 🖉 Bulk invite 🕹 Delete user |           |
| All users (7)<br>• Ungrouped users (2)                                                        |   | Q Search by user name                    |           |
| Admin (3)                                                                                     |   | 💭 User email 🗘                           | User role |
| <ul> <li>Admin (3)</li> <li>Editor (1)</li> <li>Viewer (1)</li> <li>Rich Group (0)</li> </ul> |   | Qa-admin@1adea.com                       | Admin     |
|                                                                                               |   | Qa-editor@1adea.com                      | Viewer    |
| Sean u group2 (0)                                                                             |   | Qa-viewer@1adea.com                      | Viewer    |
|                                                                                               |   | Michelle.lin@1adea.com                   | Admin     |
|                                                                                               |   | Rich.hsu@1adea.com                       | Admin     |

Select desired User and select Delete User. The User will be disabled on the server and will not be able to login.

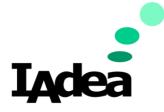

#### User Group

| User account                           |                             |                                        |              |
|----------------------------------------|-----------------------------|----------------------------------------|--------------|
| User groups :                          | Group detail                |                                        |              |
| All users (2)<br>• Ungrouped users (1) | Group name                  | Admin                                  |              |
| Admin (1)                              | Device group                | 1 device groups selected               |              |
|                                        |                             | Automatically assign new device group. |              |
|                                        | Members                     |                                        |              |
|                                        | Q Search by user name/email | Columns                                | <b>▼</b> Add |
|                                        | 🗆 User email 🗘              | User role                              | Invita       |
|                                        | Sso-1@iaclea.com.tw         | Admin                                  | Acce         |
|                                        |                             |                                        |              |

- On the right window, will show the group details and members.
- One user only belongs to one user group.

63

- There are two pre-defined groups.
  - *I.* **Ungrouped user** The users whose user group is deleted or removed from user group. Cannot be deleted.
  - *II.* Admin The group which pre-check all device groups and automatically assign new device group. Can be edited/deleted by Administrators.

#### New User Group

### User account

User groups :

Click on the Add icon to create a new user group. Please confirm that desired group name is unique.

| New user group |                         | × |
|----------------|-------------------------|---|
| Group name *   |                         |   |
|                |                         |   |
|                |                         |   |
|                | Cancel + Add user group |   |

When complete, click +Add user group to confirm and return back to All User page.

#### **User Group Detail**

| User account                           |                             |                               |                           |                         |
|----------------------------------------|-----------------------------|-------------------------------|---------------------------|-------------------------|
| User groups :                          | Group detail                |                               | -                         | 🕈 Edit 🛛 💼 Delete group |
| All users (2)<br>• Ungrouped users (1) | Group name                  | Admin                         |                           |                         |
| Admin (1)                              | Device group                | 1 device groups selected      |                           |                         |
|                                        |                             | Automatically assign new devi | ice group.                |                         |
|                                        | Members                     |                               |                           | ≓ Change group          |
|                                        | Q Search by user name/email | C Refr                        | esh Columns T Add filters | 30 💌                    |
|                                        | 🔲 User email 🗘              | User role                     | Invitation status         |                         |
|                                        | Sso-1@iaclea.com.tw         | Admin                         | Accepted                  |                         |
|                                        |                             |                               |                           | « ( <u>1</u> ) »        |

When User Group is selected, it will populate the Group Detail information.

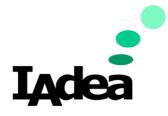

#### **Edit User Group**

| User account                           |      |                           |                            |               |               |                         |
|----------------------------------------|------|---------------------------|----------------------------|---------------|---------------|-------------------------|
| User groups :                          | 🖬 Gr | oup detail                |                            |               |               | 🖍 Edit 🛛 🛅 Delete group |
| All users (2)<br>• Ungrouped users (1) | Gro  | pup name                  | Admin                      |               |               |                         |
| Admin (1)                              | De   | vice group                | 1 device groups selected 💌 |               |               |                         |
|                                        |      |                           | Automatically assign new   | device group. |               |                         |
|                                        |      |                           |                            |               |               | Cancel Save             |
|                                        | Me   | embers                    |                            |               |               | <b>⇄</b> Change group   |
|                                        | C    | Search by user name/email | C Refre                    | esh 🗖 Columns | ▼ Add filters | 30 🕶                    |
|                                        | 0    | 🗌 User email 🌲            |                            |               |               |                         |
|                                        | 6    | Sso-1@iaclea.com.tw       | Admin                      |               | Accepted      |                         |
|                                        |      |                           |                            |               |               | « ( <mark>1</mark> ) »  |

- Group name: The group name should be unique.
- Device group: Assign the device group to this user group. The user in group will be able to view/manage the devices assigned.
- Automatically assign new device group: If selected, the new created device group will be assigned to the user group automatically.
- Save and Cancel button: These two buttons are for Group detail.
- Delete group: Users will be moved to ungrouped group after delete group.
- Change group: Select the user then click button to move user to another group. (Also, able to use drag and drop to change group.)

| Change user group                                                 |                                                                                                    |
|-------------------------------------------------------------------|----------------------------------------------------------------------------------------------------|
| Move users from Admin to another user group.<br>Users under Admin | Move to                                                                                                 |
| sso-1⊜iaclea.com.tw                                               | All users (2)           > Ungrouped users (1)           > Admin (1)           O Cancel           ➡ Move |

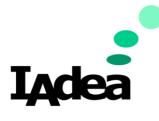

| User H | Role                      |                             |             |                                                   |
|--------|---------------------------|-----------------------------|-------------|---------------------------------------------------|
|        | ဝ<br>က္ဆာ<br>Admin        |                             |             |                                                   |
|        | User account              |                             |             |                                                   |
| -      | User role >               |                             |             |                                                   |
|        | SCEP                      |                             |             |                                                   |
| -      | Certificate               |                             |             |                                                   |
|        | Customization             |                             |             |                                                   |
| User   | role                      |                             |             | Role permission                                   |
| Name   |                           | Description                 | # of users  |                                                   |
| Admin  |                           | All permissions are enabled | 4           |                                                   |
| Editor |                           | Able to access devices      | ٥           |                                                   |
| Viewer |                           | View function only          | 3 🕑         |                                                   |
|        | 4 1 AF                    |                             |             | License -> Admin+Editor : 4 / 20, Viewer : 3 / 50 |
|        | th role <viewer></viewer> |                             |             | Edit                                              |
| Email  | er by erran               | User group                  | Edit policy |                                                   |
|        | r@1adea.com               | Editor                      | Viewer      |                                                   |
|        | r@1adea.com               | Ungrouped users             | Viewer      |                                                   |
|        | g@1adea.com               | Viewer                      | Viewer      |                                                   |

User Role will allow the admin to see which users are enrolled into which role. Admin can click on the # of users to populate a user list.

In the Users with role list, admin can edit the roles of the user by clicking on the Edit button *L* Edit

There are 3 predefined User role:

- I. ADMINISTRATOR Able to view/manage ALL user groups/device groups.
- II. EDITOR Able to view/manage the devices groups ADMINISTRATOR assign.
- III. **VIEWER** Able to view the devices groups ADMINISTRATOR assign.

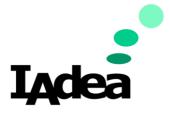

### Permissions Table – To access, click on Role permission.

| Permissions                                                                                              | admin    | editor   | viewer   |
|----------------------------------------------------------------------------------------------------|----------|----------|----------|
| atch actions - Basic configuration                                                                       | ⊘        | <b>O</b> | 8        |
| atch actions - Update security password                                                                  | 0        | 0        | 8        |
| atch actions - Update firmware                                                                           | 0        | 0        | 8        |
| atch actions - Update APK                                                                                | 0        | 0        | 8        |
| atch actions - Reboot                                                                                    | 0        | 0        | 0        |
| atch actions - Troubleshoot                                                                              | 0        | 0        | 8        |
| atch actions - Clear cache                                                                               | 0        | 0        | 0        |
| reate/move/delete/edit/change device group                                                               | 0        | 8        | 0        |
| reate/edit/delete group policy settings                                                                  | 0        | 8        | 0        |
| evice status/info display                                                                                | 0        | 0        | 0        |
| evice screenshot                                                                                         | 0        | 0        | 0        |
| evice - Registration                                                                                     | 0        | 8        | 0        |
| evice - Reboot                                                                                           | 0        | 0        | 8        |
| evice - Update firmware                                                                                  | 0        | 0        | 8        |
| evice - Basic configuration                                                                              | 0        | 0        | 8        |
| evice - Network                                                                                          | 0        | 0        | 8        |
| evice - Security                                                                                         | 0        | 0        | 8        |
| evice - Troubleshoot                                                                                     | 0        | 0        | 0        |
| evice - Activities                                                                                       | 0        | 0        | 0        |
| evice - Alert (Create/edit)                                                                              | 0        | 0        | 0        |
| evice - Add license                                                                                      | 0        | 8        | 8        |
| evice - Change policy                                                                                    | 0        | 0        | 0        |
| otification - View alert settings                                                                        | 0        | ©        | 0        |
| otification - Create/edit/delete alert settings                                                          |          | 0        | 0        |
| otification - Acknowledged open alerts                                                                   |          | ø        | 0        |
| otification - View reports                                                                               | 0        | 0        | 0        |
| otification - Change report setting                                                                      | 0        | 0        | 0        |
| liscellaneous - LAN config tool download links                                                           | 0        | 0        | 0        |
| liscellaneous - View access key                                                                          |          | 0        |          |
| liscellaneous - Create/download/delete access key                                                        | 0        | õ        | õ        |
| oubleshoot - View/search troubleshoot tickets                                                            | 0        | 0        | 0        |
| cense - View/refresh/search device licenses                                                              | 0        | 0        | 0        |
| cense - Add/import/reallocate license                                                                    | õ        | 0        | 0        |
| cense - Export device license data                                                                       | õ        | 0        | 0        |
| rent feeds - View/search event logs                                                                      | 0        | 0        | <b>0</b> |
| vent feeds - Export event logs                                                                           | 0        | Ö        | 0        |
| vent feeds - View/search device activities                                                               | õ        | 0        | 0        |
| dministrative settings - Invite/edit/delete user                                                         | •        | 0        | 0        |
| dministrative settings - Edit group policy                                                               | 0        | 0        | 0        |
| aministrative settings - Eait group policy<br>dministrative settings - Create/edit/delete user group     | 0        | 0        | 0        |
|                                                                                                    | <b>○</b> | 0        | 0        |
| dministrative settings - Create/edit/delete SCEP server<br>dministrative settings - Edit logo/background | 0        | 0        | 0        |

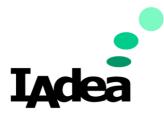

### SCEP Overview

| Devices              | ~ | SCEP                               |                 |                                       |                 |        |
|----------------------|---|------------------------------------|-----------------|---------------------------------------|-----------------|--------|
| A Notifications      | ~ | + Add new credential setting       |                 |                                       |                 |        |
| Troubleshoot         |   | Alias 🗘                            | Subject 韋       | SCEP server                           | Profile         | Action |
| Ecense               |   | iadeacare-scep-eap-cert-<br>AAAA   |                 |                                       |                 | Î      |
| O=<br>▲= Event feeds | ~ | iadeacare-scep-eap-cert-           |                 |                                       |                 | Ē      |
| ô。<br>Miscellaneous  | ~ | BBB                                |                 |                                       |                 |        |
| -                    |   | iadeacare-scep-eap-cert-<br>QAtest | OU=IAdea Player | http://52.240.54.88/certsrv/<br>mscep | QA-SCEP-Server2 | Ē      |
|                      |   | iadeacare-scep-eap-cert-T1         |                 | http://10.0.10.234/certsrv/m<br>scep/ | NDES            | Ē      |
|                      |   | iadeacare-scep-eap-cert-T2         |                 | http://10.0.10.206/certsrv/m<br>scep/ | NDES2           | Î      |
| O<br>කො<br>Admin     |   | iadeacare-scep-eap-cert-T3         |                 | http://10.0.10.205/certsrv/m<br>scep/ | NDES3           | Î      |
| User account         |   |                                    |                 |                                       |                 |        |
| User role            |   |                                    |                 |                                       |                 |        |
| SCEP                 | > |                                    |                 |                                       |                 |        |

### Add New Credential

| Add new credenti | al                         |
|------------------|----------------------------|
| Alias            | iadeacare-scep-eap-cert-   |
| Subject          |                            |
| Key size         | 1024                       |
| SCEP server      |                            |
| Profile          |                            |
| Usage            | APP -                      |
| Auto renew       | 120 days before expiration |
|                  | Cancel                     |

Alias: iadeacare-scep-eap-cert- will be fixed prefix. Click 'Create' to finish and go back to SCEP page.

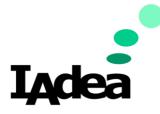

### **Credential Details**

Click the Alias hyperlink to view Credential details. Show the details below with Edit button.

| G   | Credential details           |                |         |                        |                     |                    |                  | 🧨 Edit       |
|-----|------------------------------|----------------|---------|------------------------|---------------------|--------------------|------------------|--------------|
|     | Alias                        |                | iadeaca | are-scep-eap-cert-AAAA |                     |                    |                  |              |
| :   | Subject                      |                |         |                        |                     |                    |                  |              |
|     | Key size                     |                | 1024    |                        |                     |                    |                  |              |
| :   | SCEP server                  |                |         |                        |                     |                    |                  |              |
| 1   | Profile                      |                |         |                        |                     |                    |                  |              |
|     | Usage                        |                | APP     |                        |                     |                    |                  |              |
|     | Auto renew                   |                | 120     |                        |                     |                    |                  |              |
| Dev | rice list                    |                |         |                        |                     | <b>1</b> ⊒ Renew S | CEP + Add device | Export       |
| Q   | Search device by name or mac |                |         | 2 Refresh devices      |                     |                    |                  | A No license |
|     | Device name 🖨                | Device group 韋 |         | MAC 🖨                  | Enrollment status 🖨 |                    | Expiry date 韋    |              |
|     |                              |                |         |                        |                     |                    |                  |              |
|     |                              |                |         | Please wait            |                     |                    |                  |              |

### **Edit Credential**

Click on the Edit button to edit credentials. All fields are able to be changed except for Alias.

| Credential details |                              |                        | 🥒 Edit                |
|--------------------|------------------------------|------------------------|-----------------------|
| Alias              | iadeacare-scep-eap-cert-AAAA |                        |                       |
| Subject            |                              |                        |                       |
| Key size           | 1024                         |                        |                       |
| SCEP server        |                              |                        |                       |
| Profile            |                              |                        | ]                     |
| Usage              | APP -                        |                        |                       |
| Auto renew         | 120                          | days before expiration |                       |
|                    |                              |                        | Cancel Save           |
| Device list        |                              | t⊒ Renew SCEP          | + Add device 🚦 Export |

# After changes, Click Save and enter authentication info and enable 802.1xEAP.

|              |                   |                    | 20                                                  |                                                                       |
|--------------|-------------------|--------------------|-----------------------------------------------------|-----------------------------------------------------------------------|
| ected.       |                   | omain<br>entity *  | -                                                   |                                                                       |
| 1ac          | 2 Refresh devices |                    | 2-21-3                                              | A No I                                                                |
| vice group 韋 | MAC 🗘             | Enroll             | ment status 韋                                       | Expiry date 韋                                                         |
|              | ac                | ac Cefresh devices | Identity *<br>ected.<br>ac <b>2</b> Refresh devices | Identity *   ac  C Refresh devices  rice group  MAC Enrollment status |

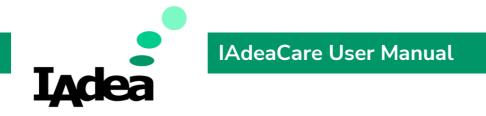

Click Update to complete process and go back to Credential page.

### Add Device

To add a device to the SCEP enrolment, click on +Add Device.

| 🕤 Credentail details       |                |               |                         |                     |               |              | 🖌 Ed    |
|----------------------------|----------------|---------------|-------------------------|---------------------|---------------|--------------|---------|
| Alias                      |                | iadeacare-sce | ep-eap-cert-testBySean2 |                     |               |              |         |
| Subject                    |                |               |                         |                     |               |              |         |
| Key size 1024              |                |               |                         |                     |               |              |         |
| SCEP server http://20.1    |                |               | .131.219/certsrv/mscep/ |                     |               |              |         |
| Profile                    |                | QA-SCEP-Ser   | ver2                    |                     |               |              |         |
| Usage                      |                | EAP-ETHERN    | ET                      |                     |               |              |         |
| Auto renew                 |                | 240           |                         |                     |               |              |         |
| evice list                 |                |               |                         |                     | ta Renew SCEP | + Add device | B Expor |
| Q Search device by name or | mac            |               | 2 Refresh devices       |                     |               |              |         |
| 🗌 Device name 🛢            | Device group 🗘 | M             | AC 🗘                    | Enroliment status 🗘 | Expiry d      | late C       |         |
| 🐼 sean-1078                | Default group  | 20            | :C5:48:05:8D:F2         | RENEWING            | 2022-0        | 5-10 11:52   |         |

### Fill in the SCEP Enrollment fields.

| P alias                                                  | iadeacare-scep-                                | eap-cert-test | 3ySean2                    |                     |                               |
|----------------------------------------------------------|------------------------------------------------|---------------|----------------------------|---------------------|-------------------------------|
| P enrollment settings<br>allenge password *              |                                                |               | 802.1x EAP s<br>EAP method | ettings<br>TLS      |                               |
|                                                          |                                                |               | Domain                     |                     |                               |
| vice list : 0 devices are                                | selected                                       |               | Identity *                 |                     |                               |
| 2000 (2000) (Teles Viene 2000)                           | 0010220214                                     | 6             | Refresh devices            |                     |                               |
|                                                          | 0010220214                                     | MAC \$        |                            | Credential în use 🖨 | Expiry date 🗘                 |
| Search device by name                                    | e or mac                                       | MAC \$        |                            | Credential în use 🖨 | Expiry date 🗘                 |
| Q Search device by name                                  | e or mac<br>Device group 🗘                     | MAC \$        |                            | Credential în use 🕏 | Expiry date \$                |
| Q Search device by name<br>Device name<br>Rich WRP-1000H | e or mac<br>Device group \$<br>Rich test group | MAC \$        | 48:05:BF:27                | Credential în use 🖨 | Expiry date 🗘<br>« < <u>1</u> |

Select desired devices from device list and fill the information below.

- Challenge Password: The password for SCEP server enrolment.
- o Identity: Select MAC or Device ID.

Click **Enroll** to confirm and go back to the Credential detail page.

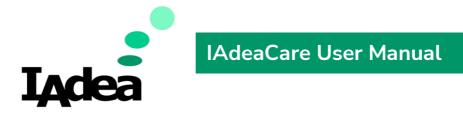

#### Renew

When desired device is selected, the option to Renew SCEP will populate.

| Credentail details         |                | 222                                 | 23                  | / Ed                              |
|----------------------------|----------------|-------------------------------------|---------------------|-----------------------------------|
| Alias                      |                | iadeacare-scep-eap-cert-testBySean  | 2                   |                                   |
| Subject                    |                |                                     |                     |                                   |
| Key size                   |                | 1024                                |                     |                                   |
| SCEP server                |                | http://20.106.131.219/certsrv/mscep | /                   |                                   |
| Profile                    |                | QA-SCEP-Server2                     |                     |                                   |
| Usage                      |                | EAP-ETHERNET                        |                     |                                   |
| Auto renew                 |                | 240                                 |                     |                                   |
| evice list                 |                |                                     |                     | 12 Renew SCEP + Add device B Expo |
| Q Search device by name of | e mac          | C Refresh device                    |                     |                                   |
| 🗆 Device name 🗘            | Device group 🗘 | MAC 🗘                               | Enrollment status 🗘 | Expiry date 🗘                     |
| 🖉 sean-1078                | Default group  | 2C:C5:48:05:8D:F2                   | RENEWING            | 2022-05-10 11:52                  |
|                            |                |                                     |                     | = < 1 > :                         |
|                            |                |                                     |                     |                                   |

| Renew device                                    |       |  |
|-------------------------------------------------|-------|--|
| Are you sure to renew the scep for 1 device(s)? |       |  |
| Renew request for 1 device(s) has sent.         |       |  |
|                                                 |       |  |
|                                                 | Close |  |

### Export

Click on Export **b** Export to export the SCEP credentials information to a .csv file.

#### **Delete Credential**

| SCEP                               |                 |                                       |                 |          |
|------------------------------------|-----------------|---------------------------------------|-----------------|----------|
| + Add new credential setting       |                 |                                       |                 |          |
| Alias 🗘                            | Subject 🖨       | SCEP server                           | Profile         | Action   |
| iadeacare-scep-eap-cert-<br>AAAA   |                 |                                       |                 | ā        |
| iadeacare-scep-eap-cert-<br>BBB    |                 |                                       |                 | <u>ش</u> |
| iadeacare-scep-eap-cert-<br>QAtest | OU=IAdea Player | http://52.240.54.88/certsr<br>v/mscep | QA-SCEP-Server2 | ā        |
| iadeacare-scep-eap-cert-<br>T1     |                 | http://10.0.10.234/certsrv<br>/mscep/ | NDES            | ش        |

To delete the Credential, click on the icon to delete. When deleting the credential through IAdeaCare, this will only delete the credential from the server and not from the device. The device will need to be factory reset to clear all settings.

| Remove credential                                                   |                                                                        |
|---------------------------------------------------------------------|------------------------------------------------------------------------|
| The credential iadeacare-scep-eap-cert-BBB will not be removed from | device but only from IAdeaCare. Are you sure to process the deletion ? |
| © Cance                                                             | al 🛅 Delete                                                            |

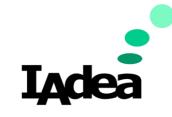

Certificate

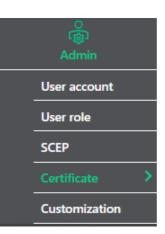

To add a certificate, click + Add certificate  $\rightarrow$  'Select' the certificate you want to upload  $\rightarrow$  click '+ Add'

| Certificat              | e                      |              |
|-------------------------|------------------------|--------------|
| + Add certificate       |                        |              |
| Name 🗘                  |                        |              |
| Add certificat          | te                     |              |
| Select a certificate to | o upload. Select 🛓     |              |
| Certificate informati   | ion :                  |              |
| Name                    | Sample_certificate.crt |              |
| Size                    | 3150                   |              |
|                         |                        | Cancel • Add |

# Users may also search the certificate by typing the certificate name on the search field.

| + Add certificate                 |                 | C Refresh Q Search by certificate name |        |
|-----------------------------------|-----------------|----------------------------------------|--------|
| Name 🚔                            | Fingerprint     | Expiry date 🖨                          | Action |
| Certificate -Test by Eric         | C3:96<br>5F:A0  | 2024-05-13                             | ā      |
| CybertrustGlobalRoot.crt.pem      | 5F:43:<br>34:C6 | 2021-12-15                             | â      |
| DigiCertAssuredIDTLSCA.crt[1].pem | 59:B2<br>6:2B   | 2030-02-09                             | 面      |

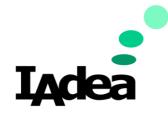

#### Customization

Enterprise allows the user to customize the IAdeaCare login page with branding and background. The logo branding on the top left-hand corner can also be customized.

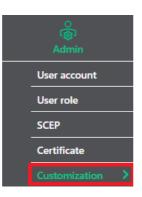

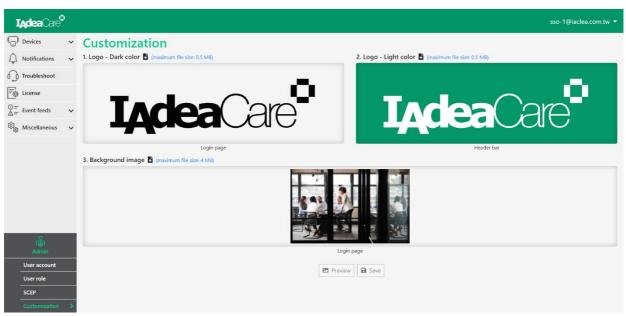

Click the 'Choose file' to upload logo and background image. Logo maximum file size: 500 KB. Supported format: .svg and .png Background maximum file size: 4 MB. Supported format: .jpg and .png

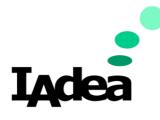

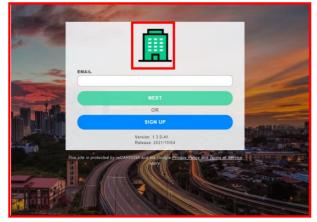

| <b>I<sub>A</sub>dea</b> Car | ° |                                               |        |                       |
|-----------------------------|---|-----------------------------------------------|--------|-----------------------|
| Devices                     | ~ | Customi                                       | zation |                       |
| Settings                    | ~ | Logo (png   svg)                              |        |                       |
| Troubleshoot                |   | Dark foreground Choo<br>For use on login page |        | e File No file choser |
| E License                   |   |                                               |        |                       |

### Policy Tab

| Devices                                 | ^      | Policy                                                            |   |                                        |        |                 |
|-----------------------------------------|--------|-------------------------------------------------------------------|---|----------------------------------------|--------|-----------------|
| All devices                             |        | Policy list O Add C Refres                                        | h | Policy settings                        | 🧨 Edit | 🗑 Remove policy |
| Registration                            |        | Search policy                                                     | 2 | Policy name Configuration-Test by Eric |        |                 |
| Policy                                  | ><br>~ | <ul> <li>Certificate</li> <li>cert111</li> <li>cert222</li> </ul> |   | Policy type Configuration              |        |                 |
| Troubleshoot                            |        | Certificate Test by<br>Eric                                       |   | Setting Appstart Timezone Daily reboot |        |                 |
| ිල්} License                            | ~      | <ul> <li>Cert (Nico)</li> <li>Accenture_Certificate</li> </ul>    |   | Apply to                               |        |                 |
| $\overset{\bigcirc}{=}_{=}$ Event feeds | ~      | <ul> <li>Configuration</li> <li>luke appstart</li> </ul>          |   | Test by Eric (1 / 3 ) not synced       |        |                 |
| லில் Miscellaneous                      | ~      | policy<br>luke appstart2                                          |   |                                        |        |                 |

Policy allows for search by policy name.

Quick Link to the applied Device Group is available for navigation.

Quick Link and status of device not yet synced to policy is available for navigation.

|                | -                           | IAdeaCare User Manual |
|----------------|-----------------------------|-----------------------|
| IACE           | a                           |                       |
| Edit policy    |                             | ×                     |
| Policy name    | Configuration-Test by Eric  |                       |
| Policy type    | Configuration 🔻             |                       |
| Configurations | 3 configuration(s) selected | •                     |
| · · · · · · ·  |                             |                       |

| Configurations                      | 3 configuration(s) selected 🔻 |
|-------------------------------------|-------------------------------|
| Appstart <b>X</b> Timezone <b>X</b> | Daily reboot                  |
| Apply to Search device group .      | . Q                           |
| ▼ Home ( 17 / 32 )                  |                               |
| Default group ( 10 / 10             | 6)                            |
| ⊂ Chrome Update Test (              | 0/0)                          |
| → AAA (0/0)                         |                               |
| □ <b>-</b> A1 (0/0)                 |                               |
| - A2(0/0)                           |                               |
| □ - A3 (0/0)                        |                               |
| □ - Cole (0/0)                      |                               |
| □ - Luke (1/4)                      |                               |
| □ <b>v</b> Nico ( 0 / 0 )           |                               |
| □ ▼ TESTTTT (0/0)                   |                               |
| □ ▼ Rich (1/2)                      |                               |
| 🗌 🔻 Rich - Layer 1 ( 0 / 0          | ))                            |
| ▼ >> (0/0)                          |                               |
|                                     |                               |
|                                     |                               |

| Search bar is available for searching by group name | e when editing exist | ting policy. |
|-----------------------------------------------------|----------------------|--------------|
|-----------------------------------------------------|----------------------|--------------|

### App Management policy (Exclusive to enterprise account)

| Create policy           |               | ×              |
|-------------------------|---------------|----------------|
| Policy name             |               |                |
| Policy type             | Application 👻 |                |
| Select your default app | None -        |                |
| App details :           |               | + Add more app |
| App:1/1                 |               | ×              |
| Name *                  |               |                |
| APK link *              |               |                |
| AppStart settings       |               |                |
| Version code            |               |                |
| Version name            |               |                |
| Checksum                |               |                |
| Checksum algorithm      | MD5           |                |
| Allow downgrade         | VES NO        |                |

From Device > Policy, you can choose Application policy to manage applications.

### Click on +Add more app to add a new app add-on

| Create policy |                 | ×              |
|---------------|-----------------|----------------|
| Policy name   |                 |                |
| Policy type   | AppManagement 👻 |                |
|               |                 | + Add more app |
| App:1/1       |                 | ×              |
| APK link *    |                 |                |

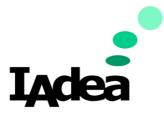

APK link: URL where the apk is located. Package name: Package name of the apk. Class Name: Class name of the apk. Action: Action of the apk. Version code: Version code of the apk. Version number: Version number of the apk. Checksum: The MD5 Checksum of the apk. Allow downgrade: Allow/ Not allow downgrade to a lower version.

Select your default app: Choose the app for devices to launch automatically.

| Create policy           |               | ×       |
|-------------------------|---------------|---------|
| Policy name             |               |         |
| Policy type             | Application - |         |
| Select your default app | None -        |         |
| App details :           | + Add m       | ore app |

### Certificate Management policy (Exclusive to enterprise account)

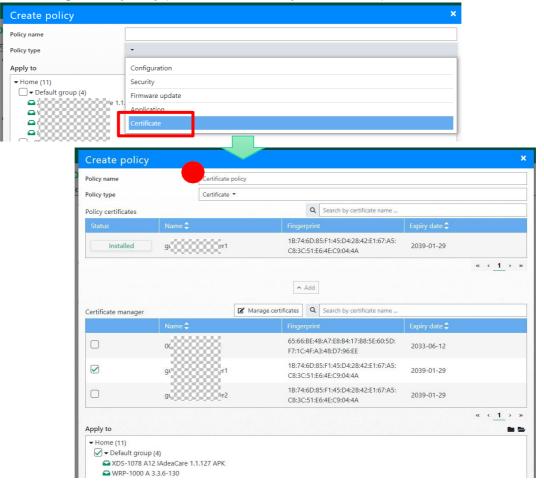

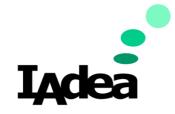

- Certificate option is now available when creating policy
- To apply new certificate to device group
- 1. Give policy a name

2. Select the certificate from the certificate manager. For certificate to be used in policy, it must be added to certificate manager by admin user

b. If a certificate is being used in a policy but got removed from the certificate manager, the certificate will become an unmanageable certificate which will be hidden from policy certificate after a new change applied to this policy

3. Click Add to add certificate to the policy

a. For each certificate user can click on installed under status to change certificate status to revoke

b. A revoked certificate will be disappeared from the policy certificates after user confirm the change by hitting Apply button

- 4. Choose the device group to apply the certificate
- 5. Click Apply to create the policy